## **Quellenauswahl**

Die Quelle, die Sie hören wollen, kann schnell ausgewählt werden.

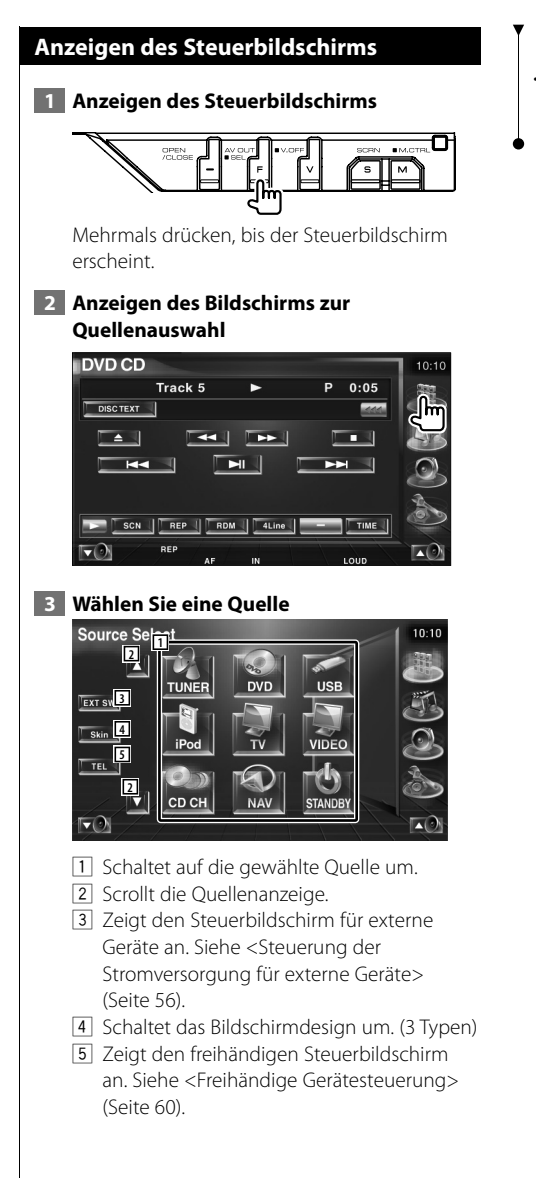

### ն⊞)

• Die angezeigte Quelle hängt vom angeschlossenen Gerätetyp ab. Außerdem können Sie keine Tasten von aktuell nicht verfügbaren Quellen drücken.

## **Steuerung der Stromversorgung für externe Geräte**

Steuerung der Stromversorgung für externe Geräte.

#### **Steuerung der Stromversorgung für externe Geräte**

Steuerung der Stromversorgung für externe Geräte.

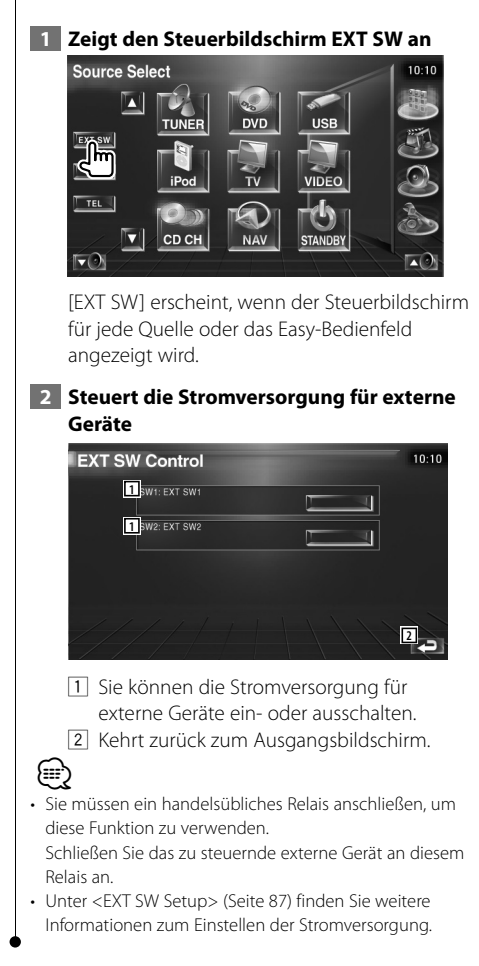

## **Stummschaltung bei eingehenden Anrufen**

#### **Stummschaltung bei eingehenden Anrufen**

Wenn ein Telefonanruf eingeht, wird das System automatisch unterbrochen (Pause).

#### **Wenn ein Telefonanruf eingeht...**

Der Telefonanruf-Bildschirm ("CALL") erscheint und das System wird unterbrochen.

#### **Telefonanruf-Bildschirm ("CALL")**

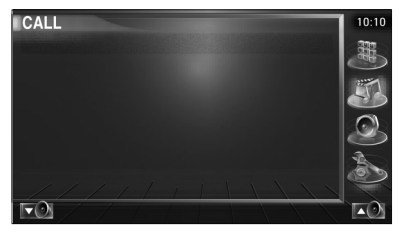

#### **Falls Sie sich während eines Telefonanrufs weiterhin die Audio-Quelle anhören möchten...**

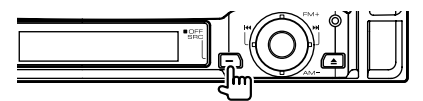

Das System setzt die Audio-Wiedergabe während eines Telefonanrufs fort.

#### **Wenn das Gespräch endet...**

#### **Legen Sie den Hörer auf.**

Das System setzt die Wiedergabe automatisch fort.

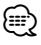

• Um die Funktion TEL Mute zu verwenden, müssen Sie das Stummschaltekabel über ein handelsübliches Zubehörteil mit Ihrem Telefon verbinden. Weitere Informationen finden Sie im <INSTALLATION-HANDBUCH>.

# **Zeicheneingabe**

#### **Zeicheneingabe**

Wenn Sie den Disc-Namenseingabemodus oder einen anderen Modus auswählen, wird zur Zeicheneingabe der folgende Bildschirm angezeigt.

#### **Zeicheneingabe-Bildschirm**

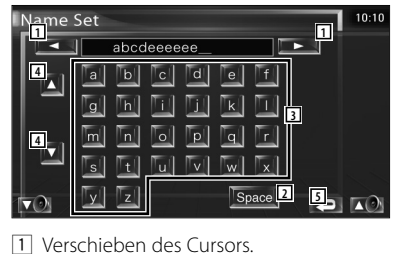

- 2 Eingabe eines Leerzeichens.
	- Falls Sie ein Zeichen löschen wollen, positionieren Sie den Cursor darüber und berühren Sie diese Taste.
- 3 Eingabe von Zeichen.
- 4 Scrollt die Anzeige der Zeichentasten nach oben oder unten.
- 5 Beendet den Zeicheneingabemodus und kehrt zurück zum vorherigen Bildschirm.
- Erst nach dem Anziehen der Feststellbremse sind Sie in der Lage, einen Zeichen einzugeben.

(≕)

## **Bildschirmsteuerung**

#### **Bildschirmsteuerung**

Einstellen des Monitorbildschirms.

 **1 Anzeigen des Easy-Bedienfelds**

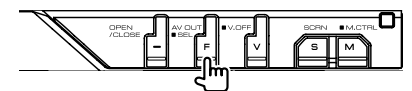

 **2 Zeigt den Bildschirm für die Bildschirmsteuerung an**

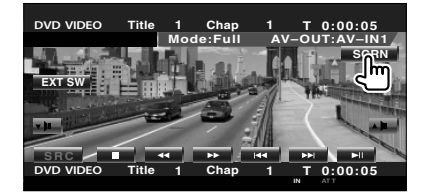

#### **3 Anpassen der Bildqualität**

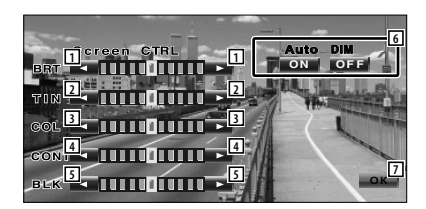

- 1 Helligkeitseinstellung Deaktiviert, wenn der Auto-Dimmer eingeschaltet ist.
- 2 Farbtoneinstellung Erscheint bei Bildern, die das NTSC-System verwenden, für TV, Video, iPod oder Rückspiegelkamera.
- 3 Farbeinstellung Erscheint nur für TV, Video, iPod oder Rückspiegelkamera.
- 4 Kontrasteinstellung
- 5 Schwarzpegelanpassung
- 6 Einrichtung des automatischen Dimmers Wenn "On" eingestellt ist, wird die Anzeige automatisch gedimmt, wenn die Umgebungshelligkeit dunkel wird.
- 7 Kehrt zurück zum vorherigen Bildschirm.

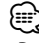

- Der Monitor-Steuerbildschirm wird nur angezeigt, wenn Sie die Feststellbremse aktiviert haben.
- Die Bildqualität kann für jede Quelle eingestellt werden.
- Sie können die Bildqualität für bestimmte Menüanzeigen einstellen, z. B. das Menü <Monitor-Setup> (Seite 80) im <Einrichtungsmenü>.

## **Freihändige Gerätesteuerung**

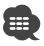

• Sie müssen zuvor Ihr Mobiltelefon an der Bluetooth Hands Free Box anmelden. Achten Sie darauf, ebenfalls die Bedienungsanleitung für die Bluetooth Hands Free Box zu lesen.

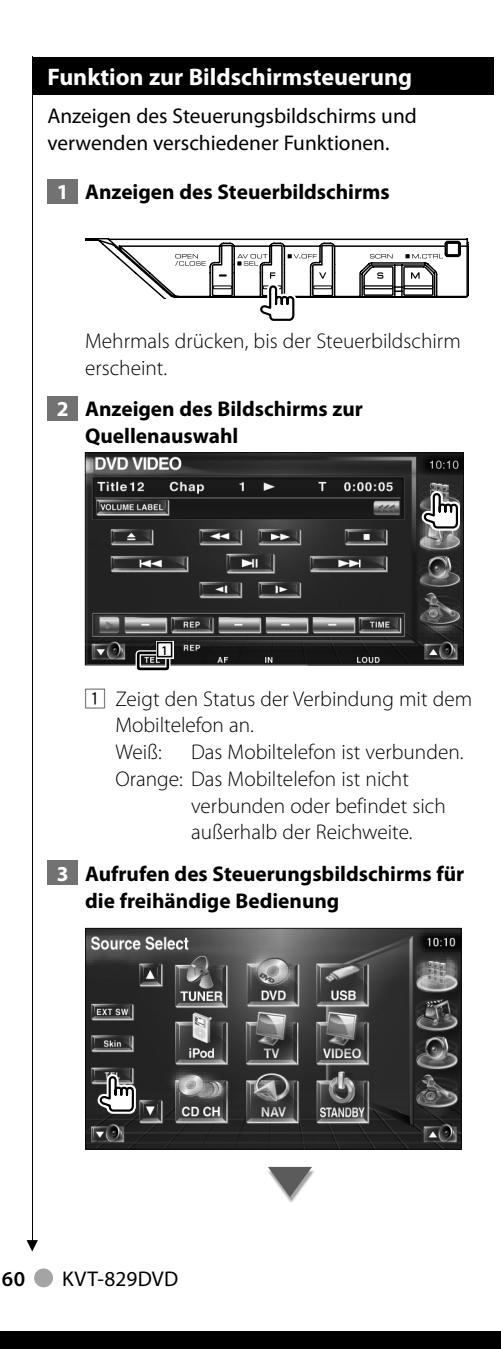

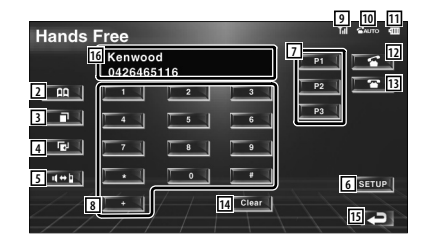

- 2 Zeigt den Bildschirm zur Suche im Telefonbuch auf. (Siehe <Anrufen über das Telefonbuch>, Seite 62)
- 3 Zeigt den Bildschirm für ausgehende Anrufe an. (Siehe <Wahlwiederholung>, Seite 64)
- 4 Zeigt den Bildschirm für eingehende Anrufe an. (Siehe <Wahlwiederholung>, Seite 64)
- 5 Schaltet um zwischen den Modi privat und freihändig (nur während eines Anrufs).
- 6 Aufrufen des Setup-Bildschirms für die freihändige Bedienung. (Siehe <Einrichten der Freisprecheinrichtung>, Seite 65)
- 7 Geben Sie drei Telefonnummern für die Kurzwahl ein. (Siehe <Kurzwahl>, Seite 62)
- 8 Eingabe einer Telefonnummer. (Siehe <Beim Wählvorgang>, Seite 61)
- 9 Zeigt die Signalstärke an.\* Die Anzahl der Balkensegmente zeigt die Signalstärke an.
- p Zeigt den aktuellen Status für automatische Antwort an Bei aktivierter automatischer Antwort:

Bei bei deaktivierter automatischer Antwort:  $\overline{\bullet}$ 

- [11] Zeigt den Batterieladezustand des Mobiltelefons an.\* Die Anzahl der Balkensegmente zeigt den Batterieladezustand an.
- 12 Startet den Anruf.
- [13] Beendet den Anruf. Löscht die eingegebene Telefonnummer.
- 14 Löscht die eingegebene Telefonnummer.
- 15 Kehrt zurück zum vorherigen Bildschirm.

16 Zeigt die Nummer des Anrufers und die angerufenen Nummern an. Wenn Sie eine Telefonnummer im

Telefonbuch eingetragen haben, wird der Name des Angerufenen angezeigt.

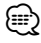

- Wenn sich das Fahrzeug bewegt, sind einige Funktionen aus Sicherheitsgründen deaktiviert. Die mit den deaktivierten Funktionen verknüpften Tasten reagieren nicht auf Berührungen.
- Wenn der Bildschirm für die freihändige Steuerung erscheint, wird der Name des verbundenen Mobiltelefons 5 Sekunden lang angezeigt.
- \* Da die Anzahl der Stufen am Steuergerät sich von der Anzahl der Stufen am Mobiltelefon unterscheidet, können sich der am Steuergerät angezeigte Status und der Status am Mobiltelefon unterscheiden. Wenn kein Status verfügbar ist, wird auch keine entsprechende Information angezeigt.
- Durch Einstellen des privaten Modus am Mobiltelefon kann die freihändige Bedienung deaktiviert werden.

#### **Bei eingehendem Anruf**

Wenn Sie einen Anruf erhalten, können Sie die Freisprecheinrichtung verwenden.

#### **1 Anruf beantworten**

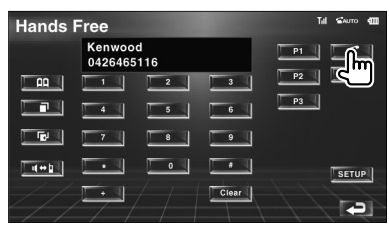

Wenn Sie einen Anruf erhalten, erscheint der Steuerbildschirm der Freisprecheinrichtung automatisch.

#### **2 Gespräch beenden**

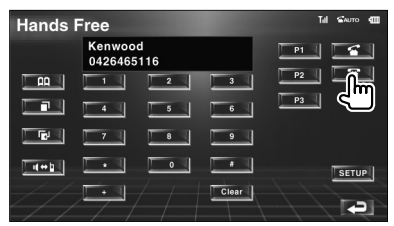

Der vorherige Bildschirm erscheint erneut.

#### **Beim Wählvorgang**

Machen Sie einen Anruf durch Eingabe einer Telefonnummer.

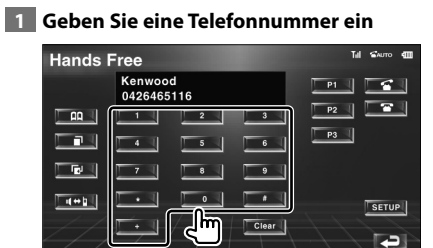

#### **2 Anruf tätigen**

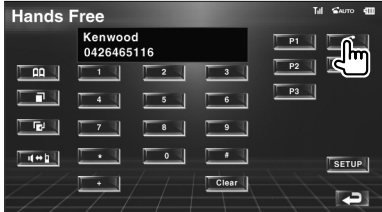

Sie können zu sprechen beginnen, sobald der Angerufene antwortet.

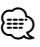

• Drücken Sie **Ligear I**, um falsche Eingaben zu löschen.

#### **3 Gespräch beenden**

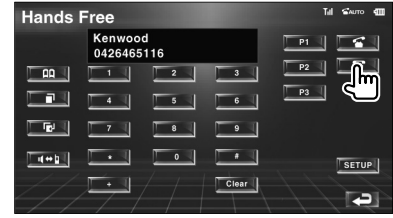

Der vorherige Bildschirm erscheint erneut.

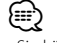

• Sie können maximal 32 Stellen eingeben.

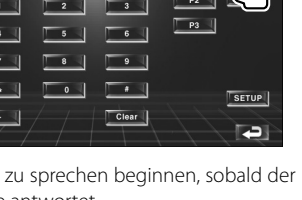

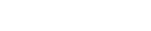

Deutsch **61** 

#### **Kurzwahl**

Sie können bis zu 3 Telefonnummern als Kurzwahlen registrieren.

#### **So registrieren Sie eine Telefonnummer:**

#### **1 Zeigen Sie eine Telefonnummer an, die Sie registrieren möchten**

Siehe <Anrufen über das Telefonbuch> (Seite 62), <Wahlwiederholung> (Seite 64) und <Beim Wählvorgang> (Seite 61).

#### **2 Registrieren Sie die Telefonnummer**

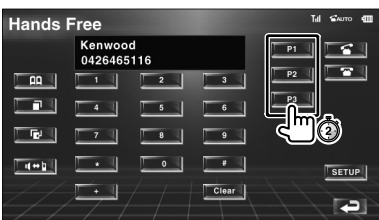

Halten Sie die Taste mindestens 2 Sekunden gedrückt.

#### **So rufen Sie eine gespeicherte Telefonnummer an:**

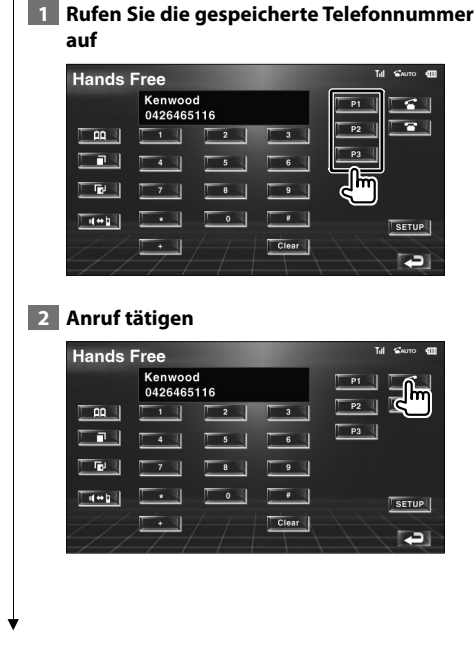

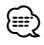

• Für die Kurzwahlen können nur Telefonnummern eingetragen werden. Daher werden während des Wählvorgangs keine Namen oder sonstige Angaben zum Angerufenen angezeigt.

#### **Anrufen über das Telefonbuch**

Sie können Personen anrufen, deren Telefonnummer Sie im Telefonbuch eingetragen haben.

#### **1 Rufen Sie den Telefonbuch-Bildschirm auf**

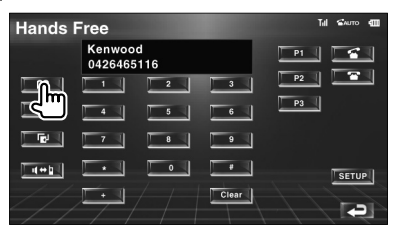

Der Eingabebildschirm für Anfangsbuchstaben erscheint.

#### **Eingabebildschirm für Anfangsbuchstaben**

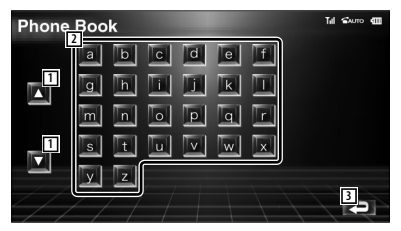

- 11 Scrollt die Zeichenanzeige.
- 2 Zeigt das Telefonbuch beginnend mit dem Namen an, dessen Anfangsbuchstaben Sie berührt haben.
- 3 Kehrt zurück zum freihändigen Steuerbildschirm.

#### **2 Wählen Sie den Anfangsbuchstaben einer gespeicherten Person**

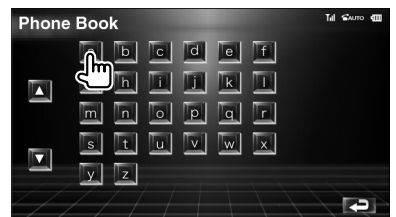

Der Listenbildschirm des Telefonbuchs erscheint.

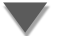

#### **Listenbildschirm des Telefonbuchs**

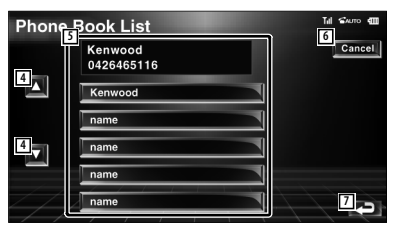

- 4 Scrollt die Liste.
- 5 Eingeben der Zielrufnummer.
- 6 Bricht die Bedienvorgänge ab.
- 7 Kehrt zurück zum freihändigen Steuerbildschirm.

#### **3 Wählen Sie eine Rufnummer**

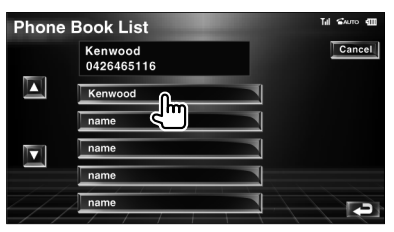

#### **4 Bestätigen Sie die Rufnummer**

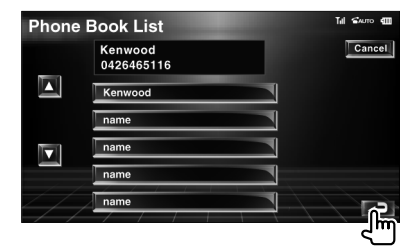

Der freihändige Steuerbildschirm erscheint erneut. Die Daten zur gewählten Zielrufnummer werden angezeigt.

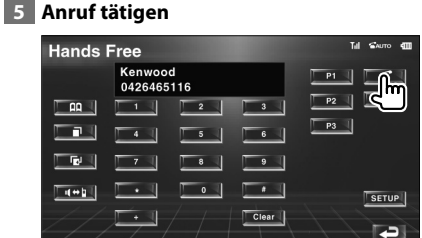

Sie können zu sprechen beginnen, sobald der Angerufene antwortet.

#### **6 Gespräch beenden**

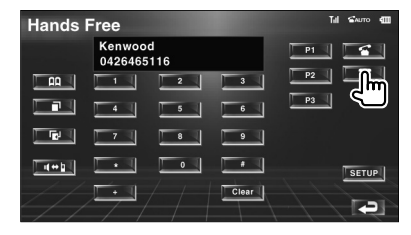

Der vorherige Bildschirm erscheint erneut.

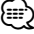

- Um das Telefonbuch zu verwenden, müssen Sie dieses zuvor vom Mobiltelefon herunterladen. Weitere Einzelheiten finden Sie in den Bedienungsanleitungen der Bluetooth Hands Free Box und Ihres Mobiltelefons.
- Für jeden Namen im Telefonbuch können bis zu 20 Zeichen angezeigt werden.
- Anfangsbuchstaben ohne vorhandenen Namen werden nicht angezeigt.
- Bei der Suche werden anstelle von Zeichen mit Akzenten oder Umlauten (z. B. "ü") die entsprechenden Zeichen ohne Akzent bzw. Umlaut gesucht (z. B. "u").

#### **Wahlwiederholung**

Sie können eine Wahlwiederholung für die 10 zuletzt getätigten oder empfangenen Anrufe durchführen.

#### **1 Rufen Sie den Bildschirm für die Suche nach aus- oder eingehenden Anrufen auf**

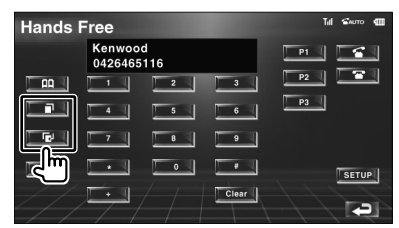

: Ausgehende Anrufe

: Eingehende Anrufe

Der Bildschirm mit der Liste der aus- oder eingehenden Anrufe erscheint.

#### **Bildschirm für aus- oder eingehende Anrufe**

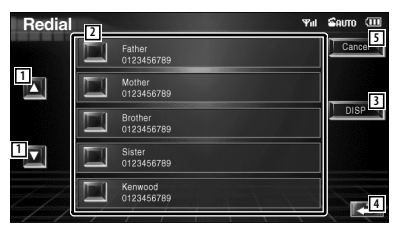

- 11 Scrollt die Liste.
- 2 Eingeben der Zielrufnummer.
- 3 5 Schaltet die Wahlwiederholungsliste zwischen der Anzeige von 5 Nummern und einer Nummer um.
- 4 Gibt die Zieldaten ein und kehrt zurück zum freihändigen Steuerbildschirm.
- 5 Kehrt zurück zum freihändigen Steuerbildschirm.

#### **2 Wählen Sie eine Rufnummer** Redial  $\overline{\mathbf{v}}$ al  $S$ auro (III Cancel Father<br>0123456789 П other<br>123456789 **DISP** Brother<br>0123456789 囗 Sister<br>0123456789 Kenwood<br>0123456789

#### **3 Bestätigen Sie die Rufnummer**

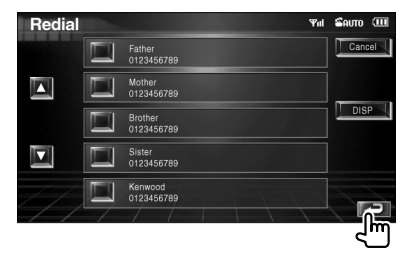

Der freihändige Steuerbildschirm erscheint erneut. Die Daten zur gewählten Zielrufnummer werden angezeigt.

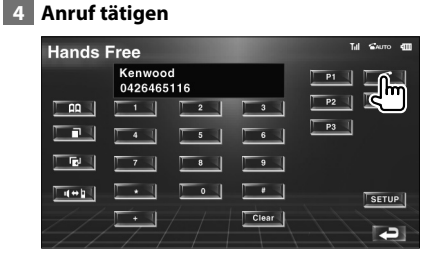

Sie können zu sprechen beginnen, sobald der Angerufene antwortet.

#### **5 Gespräch beenden**

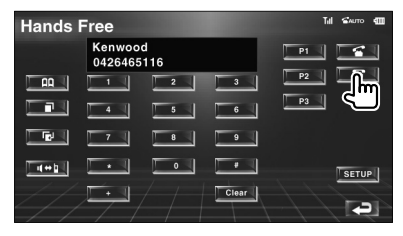

Der vorherige Bildschirm erscheint erneut.

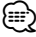

• Der Listenbildschirm für aus- oder eingehende Anrufe zeigt die Liste der an diesem Gerät eingegangenen bzw. getätigten Anrufe. Dabei handelt es sich nicht um die im Mobiltelefon gespeicherten Einträge.

#### **Einrichten der Freisprecheinrichtung**

Die Freisprecheinrichtung kann wie folgt eingerichtet werden.

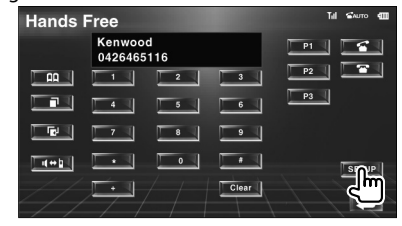

#### **Setup-Bildschirm für die freihändige Bedienung**

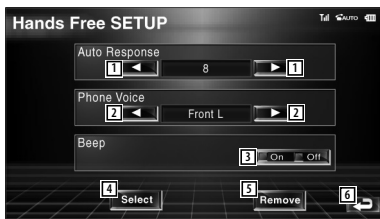

- 1 Stellt eine automatische Antwortzeit nach dem Beenden eines Anrufs ein. ( $\blacktriangledown$  "8") "Off": Diese Funktion ist deaktiviert. "0-99": Stellt eine Klingelzeit für Anrufe ein (Sekunden).
- 2 Stellt eine Ausgabeposition für den Klingelton ein. (▶ "Front-R")
	- "Front-L": Gibt den Ton über den vorderen linken Lautsprecher aus.
	- "Front-R": Gibt den Ton über den vorderen rechten Lautsprecher aus.
	- "Front All": Gibt den Ton über beide Frontlautsprecher aus.
- 3 Stellt den Piepton für eingehende Anrufe ein.  $(P \cap \mathbb{C})$ 
	- "On": Piepton ist hörbar.
	- "Off": Piepton wird unterdrückt.
- 4 Zeigt den Bildschirm Telefonauswahl an.
- 5 Zeigt den Bildschirm Telefon löschen an.
- 6 Kehrt zurück zum freihändigen Steuerbildschirm.

## (≕}

- Entweder die Wartezeit für automatische Rufannahme, die an diesem Gerät eingestellt wurde, oder die am Mobiltelefon eingestellte Wartezeit wird verwendet, je nachdem, welche von beiden die kürzere ist.
- Wählen Sie den Lautsprecher mit dem größeren Abstand zum Mikrofon, um Rückkopplungen oder Echos zu vermeiden.

#### **Auswählen eines Telefons für die Freisprecheinrichtung**

Sie können das Telefon für die

Freisprecheinrichtung aus der Liste auswählen.

 **1 Aufrufen des Setup-Bildschirms für die freihändige Bedienung**

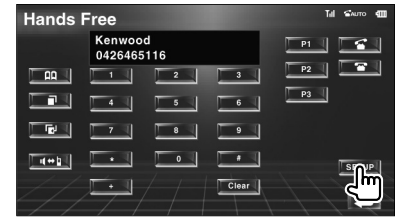

 **2 Rufen Sie die Liste für die Telefonauswahl auf**

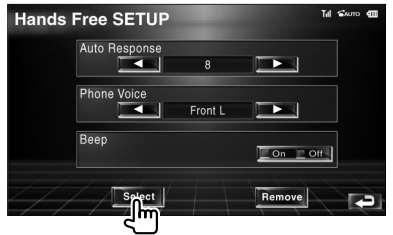

#### **Bildschirm zur Telefonauswahl**

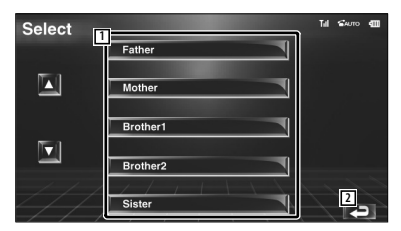

- 1 Wählt das Telefon, das für die Freisprecheinrichtung verwendet wird.
- 2 Kehrt zurück zum Setup-Bildschirm für die freihändige Bedienung.

#### **3 Wählen Sie ein Telefon für die Freisprecheinrichtung**

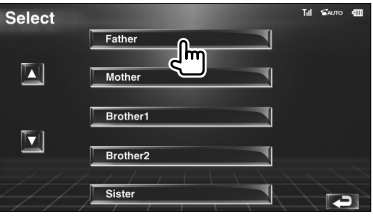

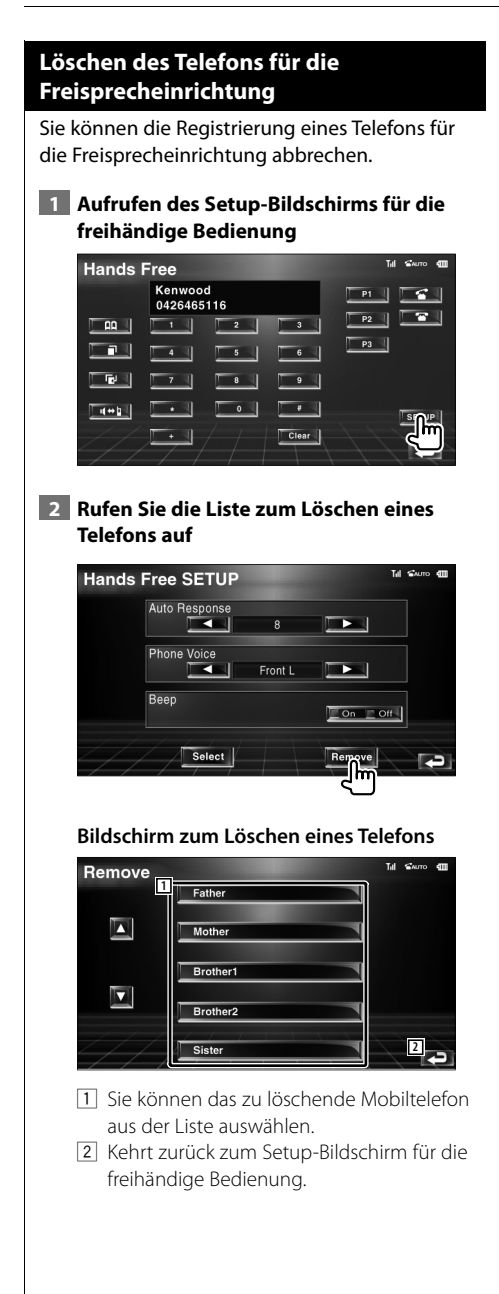

 **3 Wählen Sie ein Telefon aus, das aus der Freisprecheinrichtung gelöscht werden soll**

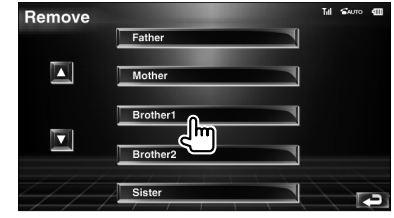

#### ⁄

• Das Telefonbuch sowie die Liste der aus- und eingehenden Anrufe werden zusammen mit dem Telefon aus der Freisprecheinrichtung gelöscht.

## **Einrichtungsmenü**

Sie können verschiedene Empfängerparameter einrichten.

#### **Einrichtungsmenü**

Schaltet zum Setup-Menü, um verschiedene Funktionen einzurichten.  **1 Anzeigen des Steuerbildschirms** — ∏™ Mehrmals drücken, bis der Steuerbildschirm erscheint.  **2 Anzeigen des SETUP-Menüs IDVD CD** Track 5  $P = 0.05$ DISCTEXT ▔▲∛  $\overline{\phantom{a}}$ п  $\sqrt{\frac{1}{2}}$   $\sqrt{\frac{1}{2}}$ NAME  **3 Wählen Sie ein Element zum Einrichten aus SETUP Menu**  $10:10$ **1** Audio SETUP **2 DVD SETUP** DivX(R) SETUP System SETUP **2** AV Interface User Interface 1 Der gewählte Einrichtungsmenübildschirm wird angezeigt.

2 Scrollt das Setup-Menü.

#### **Audio-Setup**

Sie können ein Lautsprecher-Netzwerk o. Ä. einrichten.

#### **1 Anzeigen des Bildschirms mit dem Audio-SETUP**

Tippen Sie im SETUP-Menü (Seite 68) auf [Audio SETUP].

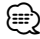

• [Audio SETUP] kann nicht gewählt werden, wenn keine Quelle gewählt ist.

#### **2 Einzelne Elemente einrichten**

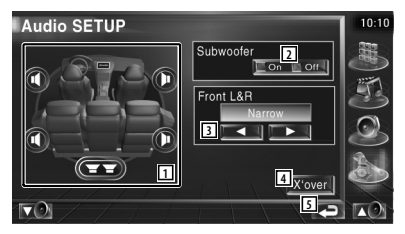

1 Wählt den Lautsprecher zum Einstellen von Übergangsfrequenzen aus. Siehe <Übergangsnetzwerk einrichten> (Seite 69).

- 2 Stellt die Verfügbarkeit von Subwoofern ein.
- 3 Stellt den Typ der Frontlautsprecher ein.
	- "Standard": Einstellung für Lautsprecher mit normalem Durchmesser
	- "Narrow": Einstellung für Lautsprecher mit kleinem Durchmesser
	- "Middle": Einstellung für Lautsprecher mit mittlerem Durchmesser

 "Wide": Einstellung für Lautsprecher mit großem Durchmesser

- 4 Schaltet zum Bildschirm für die Einrichtung der Übergangsfrequenzen um. Siehe <Übergangsnetzwerk einrichten> (Seite 69).
- 5 Kehrt zurück zum Ausgangsbildschirm.

#### Sie können eine Übergangsfrequenz für die Lautsprecher einstellen.  **1 Wählt den Lautsprecher zum Einstellen von Übergangsfrequenzen aus** Audio SETUP Subwoofer  $\Box$  On  $\Box$  Off ront L&R **2 2 3 4** X'over  $\nabla$ **5** 1 Stellt den Hochpassfilter für den Frontlautsprecher ein. 2 Stellt den Hochpassfilter für den hinteren Lautsprecher ein. 3 Stellt den Tiefpassfilter für den Subwoofer ein. 4 Schaltet zum Bildschirm für die Einrichtung von Übergangsfrequenzen um. 5 Kehrt zurück zum Ausgangsbildschirm.  **2 Anzeigen des Bildschirms für das Einrichtung von Übergangsfrequenzen DATE** X'over  $\nabla$  **3 Übergangsfrequenzen einrichten** X'Over  $10:10$

**Übergangsnetzwerk einrichten**

- I PF ubwoofe **6** PF SUB FREQ  $\overline{\phantom{a}}$  $120Hz$ **POB** Phase Normal **7**
- 6 Stellt die Übergangsfrequenz ein.
- 7 Stellt die Subwoofer-Phase ein. (Nur bei Einstellung von "Subwoofer" auf "On" im Audio-Setup und "LPF SUB FREQ" auf eine andere Einstellung als "Through")
- 8 Kehrt zurück zum Ausgangsbildschirm.

#### **DVD-Einrichtung**

Sie können Ihre DVD-Wiedergabe einrichten.

**1 Anzeigen des Bildschirms mit dem DVD-SETUP**

Tippen Sie im SETUP-Menü (Seite 68) auf [DVD SETUP].

#### **2 Einzelne Elemente einrichten**

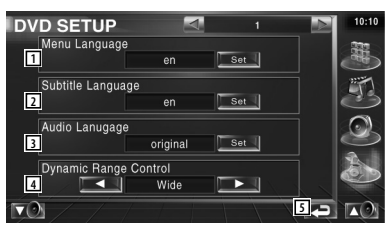

- 1 Wählt aus dem Disc-Menü eine Sprache aus.\*
	- (Siehe <Sprache einrichten>, Seite 70)
- 2 Wählt eine Untertitelsprache aus.\* (Siehe <Sprache einrichten>, Seite 70)
- 3 Wählt eine Audiospur aus.\* (Siehe <Sprache einrichten>, Seite 70)
- 4 Stellt den Dynamikbereich ein. (<sup>1</sup> Wide)\* Der Dynamikbereich wird beim Umschalten von "Wide" auf "Normal" reduziert, ebenso beim Umschalten von "Normal" auf "Dialog". "Dialog" erhöht die Gesamtlautstärke im Vergleich zu "Wide" und "Normal", damit die Dialoge in einem Film besser zu verstehen sind.

Diese Funktion ist nur wirksam, wenn Sie eine Dolby Digital-Software verwenden. 5 Kehrt zurück zum Ausgangsbildschirm.

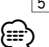

• \* Bei Wiedergabe einer DVD deaktiviert.

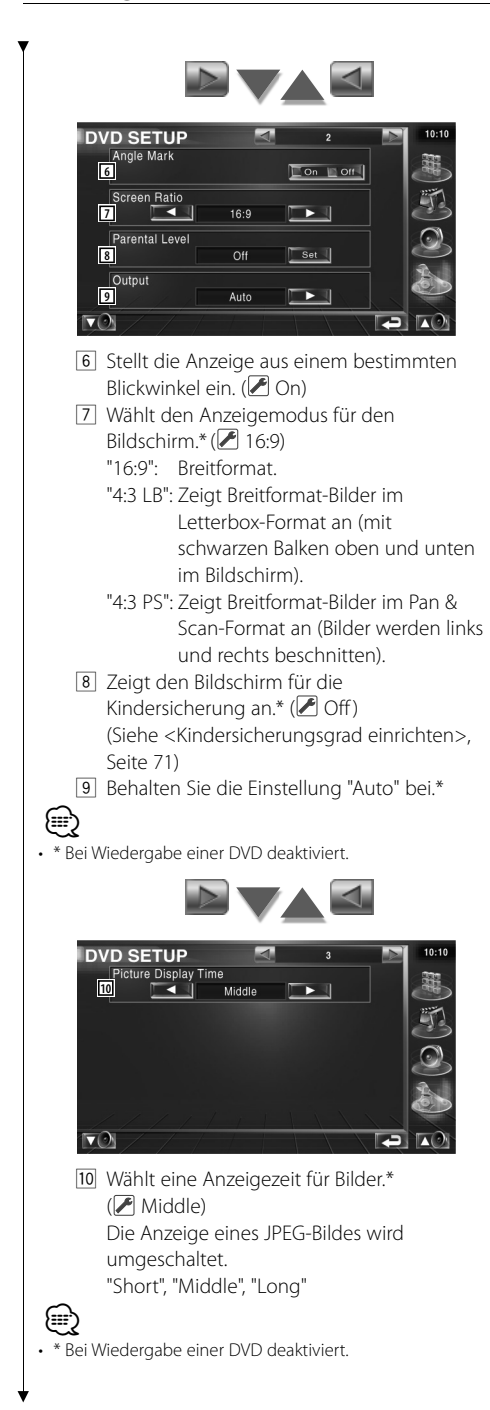

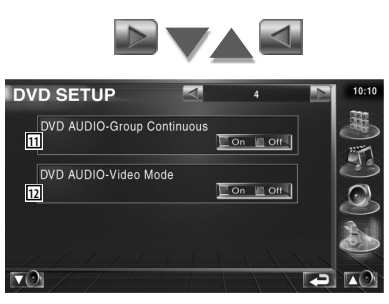

11 Schaltet Group Continuous ein oder aus.  $(\sqrt{)}$  Off) Bei Auswahl von "Off" wird die

Gruppenwiedergabe angehalten oder der Menübildschirm wird nach Ende der Gruppenwiedergabe angezeigt. Bei Auswahl von "On" wird die Gruppenwiedergabe fortgesetzt.

12 Schaltet Video Mode einer DVD-Audio-Disc ein oder aus.  $(\blacksquare)$  Off) Bei Auswahl von "On" wird die DVD-Audio-Disc als DVD-Video-Disc wiedergegeben. Bei Auswahl von "Off" wird die DVD-Audio-Disc nicht als DVD-Video-Disc wiedergegeben.

#### **Sprache einrichten**

Wählt eine Sprache aus, die Sie für die Sprachansage und die Menüs verwenden können.

#### **1 Wählt das einzustellende Sprachelement**

Weitere Informationen unter <DVD-Einrichtung> (Seite 69), wählen Sie [Menu Language], [Subtitle Language] oder [Audio Language].

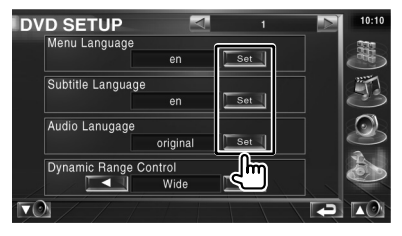

#### **2 Anzeigen des Bildschirms mit der Spracheinstellung**

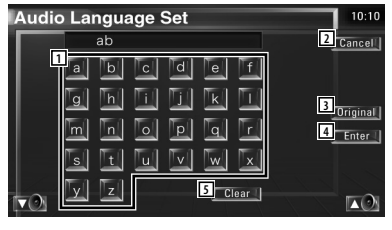

- 11 Eingabe eines Sprachcodes.
- 2 Bricht die Spracheinstellung ab und kehrt zum Bildschirm DVD SETUP 1 zurück.
- 3 Schaltet die Originalsprache ein. (Erscheint bei der Einstellung der Audiosprache.)
- 4 Stellt die Sprache ein und kehrt zum Bildschirm DVD SETUP 1 zurück. (Dies erscheint, nachdem Sie einen Sprachcode eingegeben haben.)
- 5 Löscht den Sprachcode.

#### **3 Geben Sie einen Sprachcode ein**

Sehen Sie unter <DVD-Sprachcodes> (Seite 100) nach und wählen Sie die gewünschte Sprache.

#### **4 Stellen Sie die zu verwendende Sprache ein**

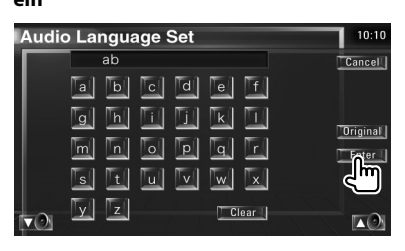

#### **Kindersicherungsgrad einrichten**

Stellt den Kindersicherungsgrad ein.

 **1 Rufen Sie den Bildschirm zur Eingabe der Codenummer für die Kindersicherung auf**

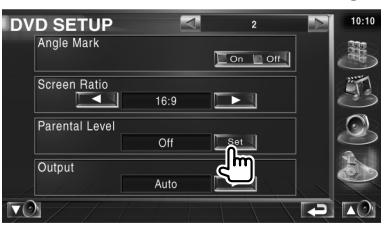

Siehe <DVD-Einrichtung> (Seite 69) und tippen Sie auf [Parental Level].

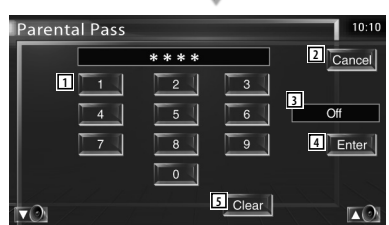

- 1 Eingabe einer Codenummer.
- 2 Bricht die aktuelle Einstellung ab und kehrt zum Bildschirm DVD SETUP 2 zurück.
- 3 Zeigt den aktuellen Kindersicherungsgrad an.
- 4 Legt die Codenummer fest und zeigt den Bildschirm zur Einrichtung des Kindersicherungsgrads an.
- 5 Löscht die Codenummer.

#### **2 Geben Sie die Codenummer ein**

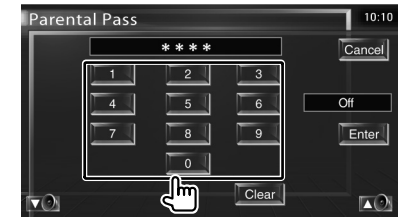

⁄

- Die Nummer, die Sie zuerst eingegeben haben, wird als Ihre Codenummer eingestellt.
- Sie können die Codenummer löschen, indem Sie die Rückstelltaste drücken.

#### **Nächste Seite** 3

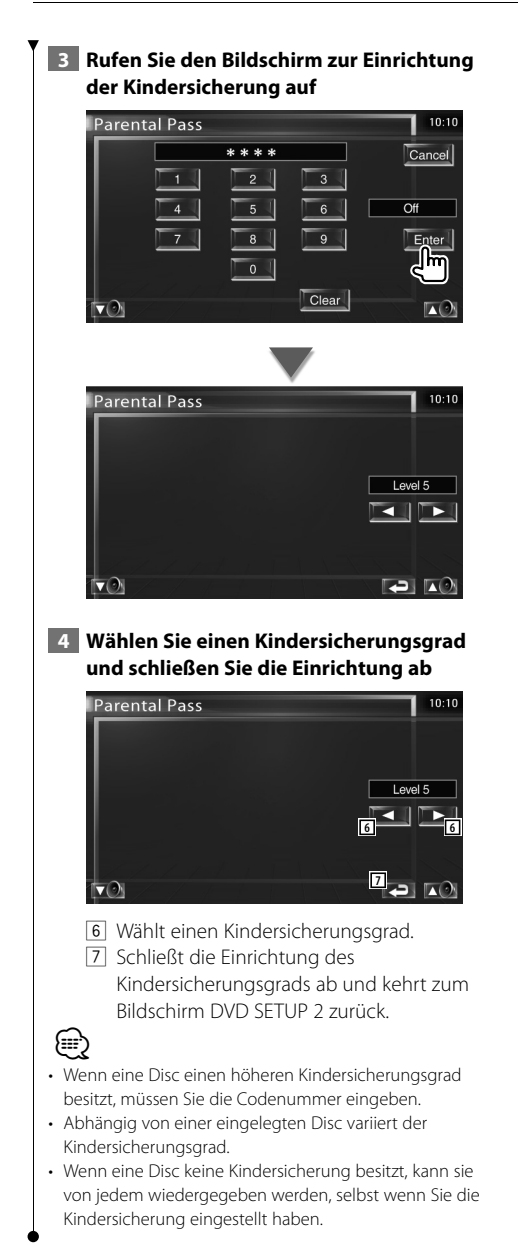

#### **DivX-Setup**

Überprüft den Registrierungscode. Dieser Code wird beim Erstellen einer Disc mit DRM (Digital Rights Management) benötigt.

#### **1 Anzeigen des Bildschirms mit dem DivX-SETUP**

Tippen Sie im SETUP-Menü (Seite 68) auf [DivX SETUP].

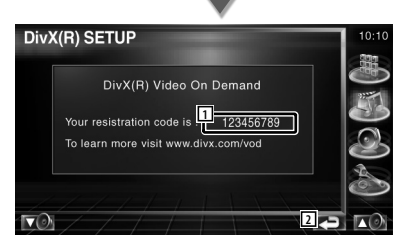

1 Zeigt den Registrierungscode an.

2 Kehrt zurück zum Ausgangsbildschirm.

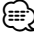

• Wenn Sie eine DivX VOD-Datei mit DRM herunterladen, registrieren Sie den Code, der auf einem Bildschirm wie dem oben gezeigten erscheint. Andernfalls kann die Datei möglicherweise nicht mit diesem Gerät wiedergegeben werden.

 Die verbleibende Anzahl der Wiedergabevorgänge wird bei der Wiedergabe einer DivX VOD-Datei mit Wiedergabebeschränkung angezeigt. Wenn die verbleibende Anzahl der Wiedergabevorgänge den Wert 0 erreicht hat, erscheint eine Warnmeldung und die Datei kann nicht abgespielt werden.

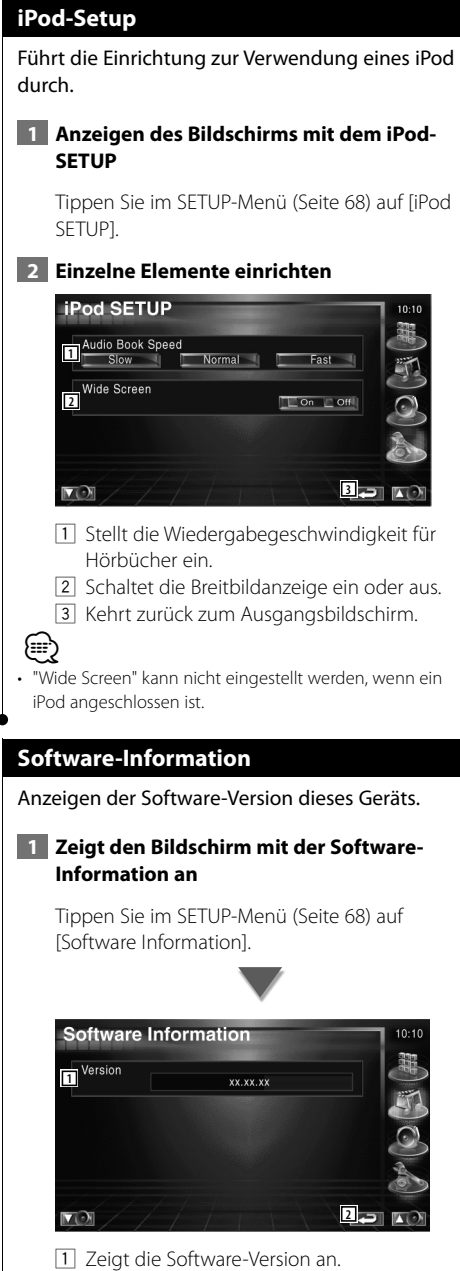

2 Kehrt zurück zum Ausgangsbildschirm.

#### **Systemeinrichtung**

Sie können die Systemparameter einrichten.

#### **1 Anzeigen des Bildschirms mit dem System-SETUP**

Tippen Sie im SETUP-Menü (Seite 68) auf [System SETUP].

#### **2 Einzelne Elemente einrichten**

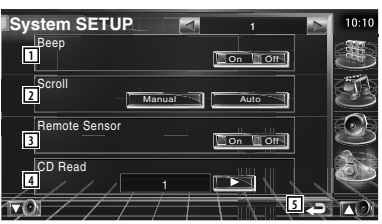

- 11 Schaltet den Tastenquittungston ein oder aus.  $(\sqrt{\phantom{a}})$  On)
- 2 Ermöglicht die Anzeige von rollendem Text auf dem Quellensteuerungs-Bildschirm. ( Manual)
	- "Auto": Der Bildschirm wird automatisch gescrollt.

 "Manual": Sie können den Bildschirm manuell scrollen.

- $\boxed{3}$  Wählt ein Fernbedienungssignal. ( $\boxed{4}$  On) Bei der Einstellung von "Off" wird die Fernbedienung des Fernsehempfangs abgelehnt.
- 4 Stellt die Wiedergabe einer Musik-CD ein.  $($ 
	- "1": Discs mit Audiodateien, DVDs und Musik-CDs werden automatisch erkannt und wiedergegeben.
	- "2": Die Wiedergabe als Musik-CD wird erzwungen. Wählen Sie "2", falls Sie eine Musik-CD mit einem speziellen Format wiedergeben lassen wollen oder wenn Sie eine Disc in der Stellung "1" nicht wiedergeben lassen können.
- 5 Zurück zum Ausgangsbildschirm.

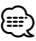

- In Position "2" können keine Audiodateien/VCD-Discs wiedergegeben werden. Manche Musik-CDs können Sie in der Position "2" nicht wiedergeben lassen.
- Bei der Wiedergabe der Disc wird Ihre Einrichtung deaktiviert.

**Nächste Seite** 3

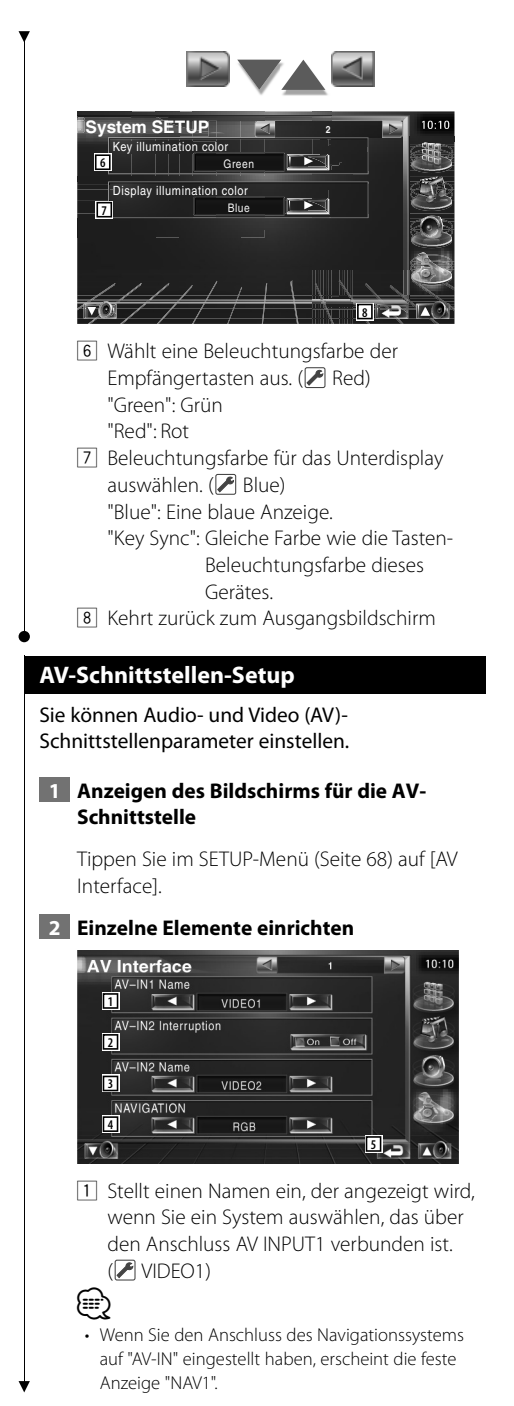

- 2 Stellt eine Bildanzeige für das System ein, das über den Anschluss AV INPUT2 verbunden ist.  $(\blacktriangleright)$  Off)
	- "Off": Beim Umschalten der Bildquelle wird ein Bild angezeigt, das über den Anschluss AV INPUT2 empfangen wird.
	- "On": Wenn am Anschluss AV INPUT2 ein Bildsignal empfangen wird, erscheint dieses Bild.
- 3 Stellt einen Namen ein, der angezeigt wird, wenn Sie ein Bild für das System auswählen, das über den Anschluss AV INPUT2 verbunden ist. (<sup>1</sup>VIDFO2)
- 4 Wählt eine Verbindung zum Navigationssystem. (<sup>8</sup>RGB)
	- "RGB": Ermöglicht die Verbindung zum Navigationssystem von Kenwood über das zugehörige Schnittstellenkabel.
	- "AV-IN": Ermöglicht die Verbindung zu einem Navigationssystem eines Drittanbieters über den Anschluss AV INPUT.
	- "Off": Muss verwendet werden, wenn kein Navigationssystem angeschlossen ist. (Die Navigationsanzeige wird beim Umschalten der AV-Quelle abgebrochen.)
- 5 Zurück zum Ausgangsbildschirm.

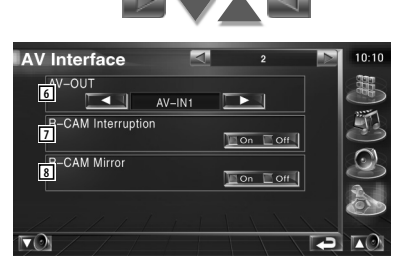

- 6 Wählt eine AV-Quelle für die Ausgabe am AV OUTPUT-Port aus. (<sup>1</sup> AV-IN1)
- 7 Wählt eine Methode zum Umschalten auf die Anzeige der Rückspiegelkamera.  $(\sqrt{\phantom{a}})$  Off)
	- "On": Schaltet um auf die Anzeige der Rückspiegelkamera, wenn am Gangschalthebel des Fahrzeugs der Rückwärtsgang eingelegt wird.
- "Off": Schaltet um auf die Anzeige der Rückspiegelkamera, wenn am Gangschalthebel des Fahrzeugs der Rückwärtsgang eingelegt und die Taste [V.SEL] mehrmals gedrückt wird.
- 8 Sie können linke und rechte Seite der Ansicht der Rückspiegelkamera vertauschen. Stellen Sie die Option "Reverse" ein, um die Rückansicht links und rechts als Spiegelbild auf dem Bildschirm anzeigen zu lassen.  $(\sqrt{\phantom{a}})$  Off)

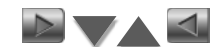

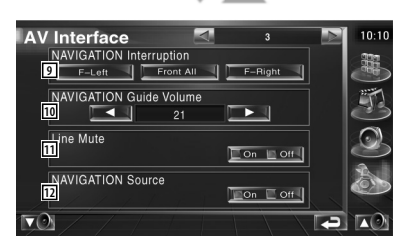

- 9 Wählt Lautsprecher für die Sprachführung des Navigationssystems. (<sup>1</sup>F-Left)
	- "F-Left": Verwendet den Lautsprecher vorne links für die Sprachführung.
	- "F-Right": Verwendet den Lautsprecher vorne rechts für die Sprachführung.
	- "Front All": Gibt die Sprachführung über beide vorderen Lautsprecher aus.
- p Passt die Lautstärke für die Sprachführung des Navigationssystems an. (2) 21)
- [11] Schaltet die Musik stumm, wenn die Sprachführung des Navigationssystems zu hören ist.  $(\sqrt{\phantom{a}})$  On) Wenn diese Option auf "On" eingestellt wird, sinkt der Lautstärkepegel zugunsten der Sprachführung.
- [12] Einstellen einer Auswahlmethode für die Audioquelle des Navigationssystems.  $(\triangleright$  Off)
	- "On": Sie können die Eingangsquelle für die Schnittstelle des Navigationssystems durch Druck auf [SRC] oder durch Auswahl im Bildschirm Quellenauswahl wählen.
	- "Off": Die Audioquelle kann nicht über [SRC] oder den Bildschirm Quellenauswahl ausgewählt werden.

#### **Benutzerschnittstelle**

Sie können die Parameter für die Benutzeroberfläche einrichten.

#### **1 Anzeigen des Bildschirms mit der Bedienoberfläche**

Tippen Sie im SETUP-Menü (Seite 68) auf [User Interface].

#### **2 Einzelne Elemente einrichten**

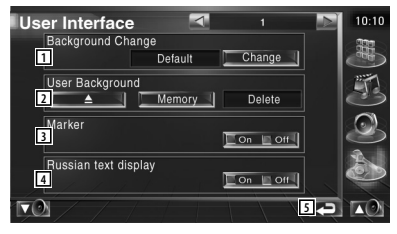

- 1 Wählen Sie den anzuzeigenden Hintergrund.
	- "Change": Zeigt in dieses Gerät eingegebene Bilder an. Siehe <Hintergrund wählen> (Seite 78).
- 2 Sie können Hintergrundbilder in das Gerät eingeben oder daraus löschen. Drücken Sie  $\blacksquare$ , um den Ruhezustand

des USB-Geräts zu aktivieren, und entfernen Sie dann das USB-Gerät.

 "Memory": Ermöglicht die Eingabe von Hintergrundbildern. Siehe <Hintergrund eingeben> (Seite 77).

- "Delete": Ermöglicht das Löschen von in das Gerät eingegebenen Hintergrundbildern. Siehe <Hintergrund löschen> (Seite 77).
- 3 Stellt ein, ob das Ziel beim Berühren des Bedienfelds angezeigt werden soll.
- 4 Stellt die Anzeigemethode für nicht erkannte Zeichen ein.
	- "On": Zeigt Zeichen im russischen Alphabet an.
	- "Off": Zeigt Zeichen im lateinischen Alphabet an.
- 5 Kehrt zurück zum Ausgangsbildschirm.

**Nächste Seite** 3

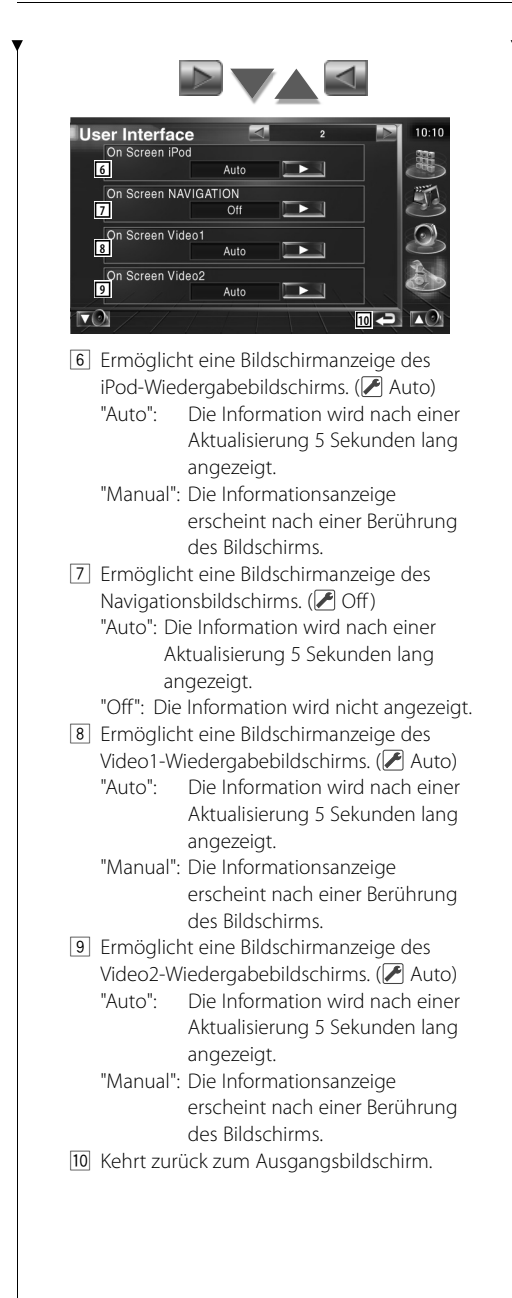

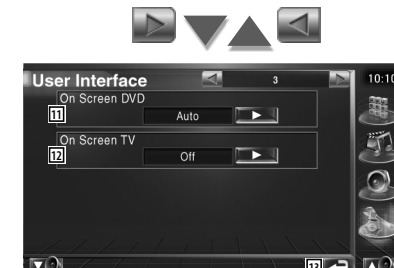

- **13** [11] Ermöglicht eine Bildschirmanzeige des DVD-Wiedergabebildschirms. (<sup>2</sup>Manual) "Auto": Die Information wird nach einer Aktualisierung 5 Sekunden lang angezeigt.
	- "Manual": Die Informationsanzeige erscheint nach einer Berührung des Bildschirms.
- 12 Ermöglicht eine Bildschirmanzeige des TV-Bildschirms. (<sup>1</sup> Auto) (nur bei angeschlossenem optionalen Zubehör-TV-Tuner)
	- "Auto": Die Information wird nach einer Aktualisierung 5 Sekunden lang angezeigt.
	- "Manual": Die Informationsanzeige erscheint nach einer Berührung des Bildschirms.
- [13] Kehrt zurück zum Ausgangsbildschirm.

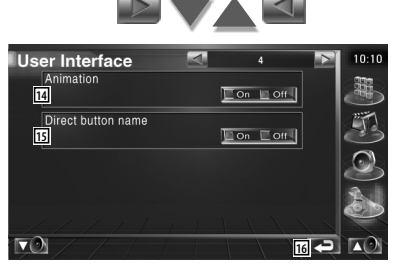

- [14] Stellt ein, ob beim Umschalten des Bildschirms eine Animation angezeigt wird.  $(\sqrt{\phantom{a}})$  On)
- 15 Stellt ein, ob die Namen der Tasten

 $\rightarrow$  und  $\rightarrow$  auf der rechten Seite des Menübildschirms angezeigt werden sollen.  $(\blacktriangleright)$  Off)

16 Kehrt zurück zum Ausgangsbildschirm.

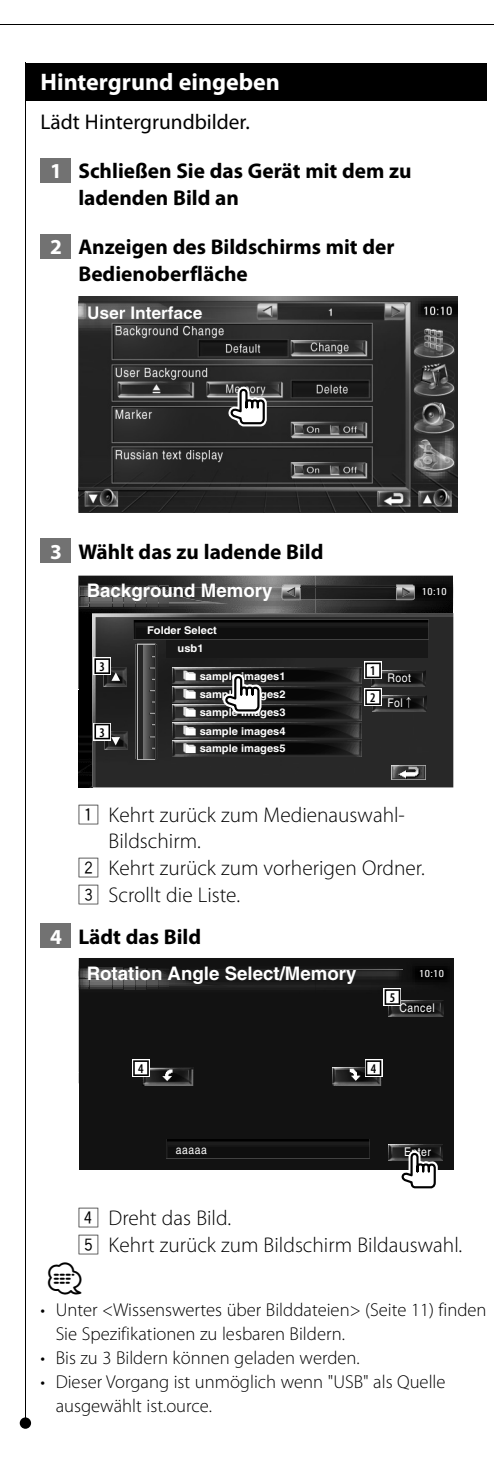

#### **Hintergrund löschen**

Löscht das Hintergrundbild.

 **1 Anzeigen des Auswahlbildschirms zum Löschen des Bilds**

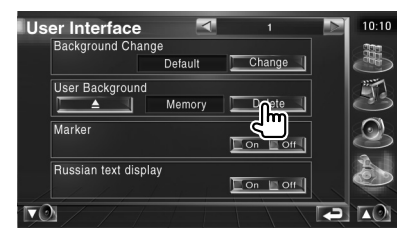

 **2 Wählt das zu löschende Bild**

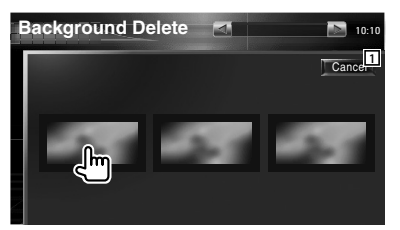

1 Kehrt zurück zum Ausgangsbildschirm.

#### **3 Löscht das Bild**

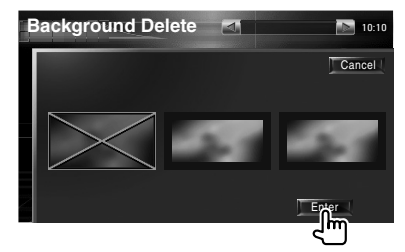

#### **4 Bestätigen**

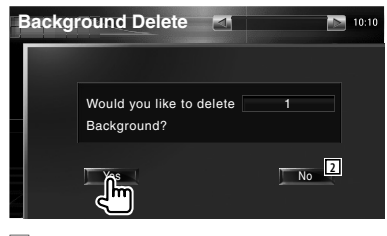

2 Kehrt zurück zum Bildschirm Bildauswahl.

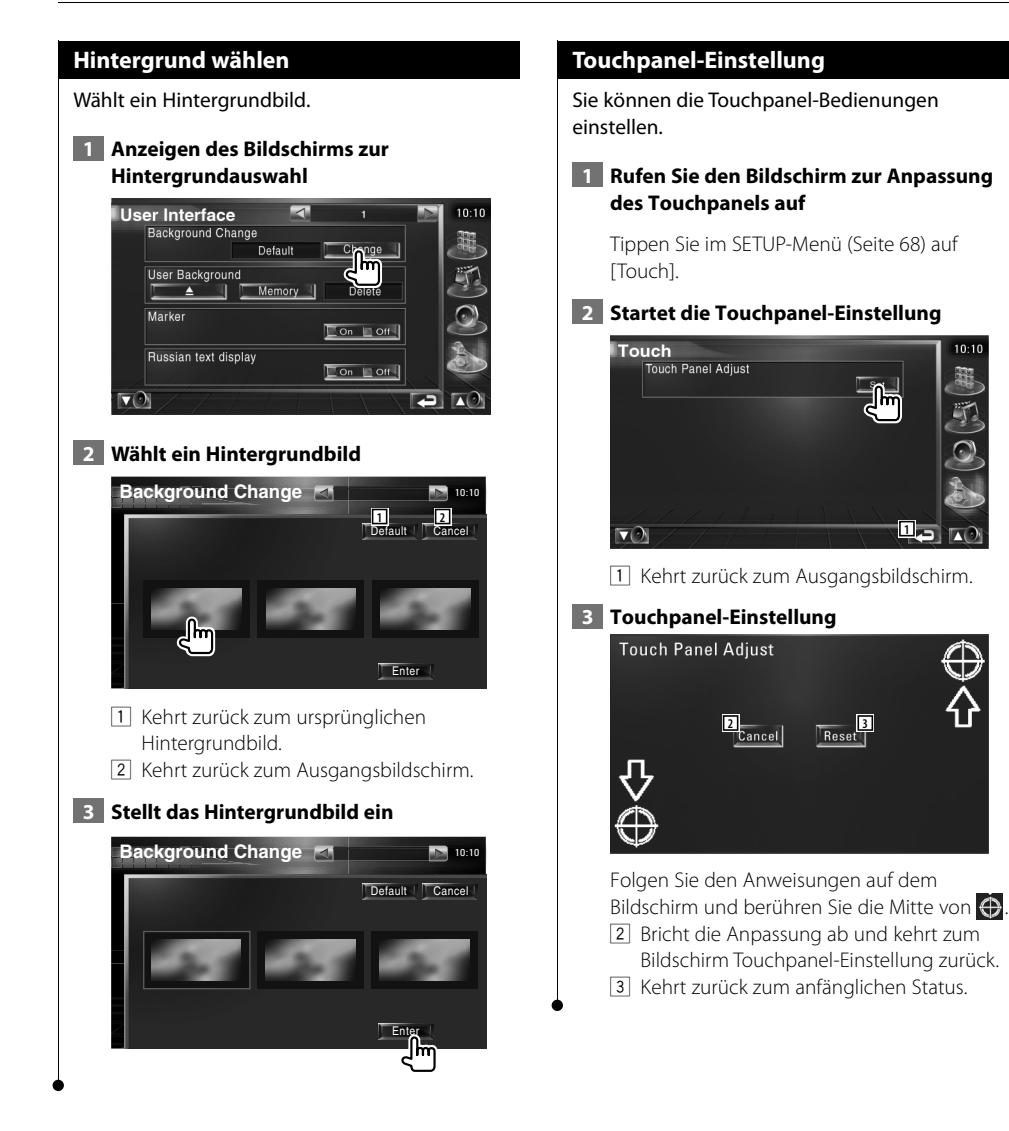

#### **Uhrzeit-Einrichtung**

Sie können die Uhrzeit einstellen.

#### **1 Anzeigen des Bildschirms mit der Uhrzeit-Einstellung**

Tippen Sie im SETUP-Menü (Seite 68) auf [Clock].

#### **2 Richten Sie die Uhrzeit ein**

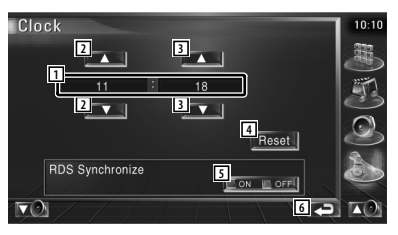

- 1 Uhrzeitanzeige
- 2 Einstellung der Stunden.
- 3 Einstellung der Minuten.
- 4 Einstellen der Minuten auf "00". Einrichtungsbeispiele:  $3:00 - 3:29 \rightarrow 3:00$  $3:30 - 3:59 \rightarrow 4:00$
- 5 Synchronisiert die Uhrzeitanzeige mit den von einem RDS-Sender empfangenen Zeitdaten. (<mark>▶</mark> On) Bei der Einstellung auf "On" wird der synchronisierte Modus gestartet, und die

Uhrzeit kann nicht mehr manuell eingestellt werden.

6 Kehrt zurück zum Ausgangsbildschirm.

#### **3 Anpassen der Uhrzeitanzeige**

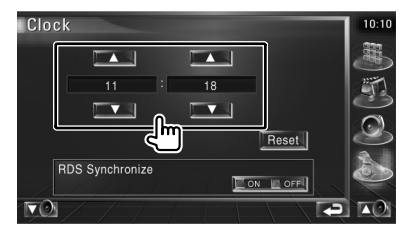

#### **Einrichtungsmenü**

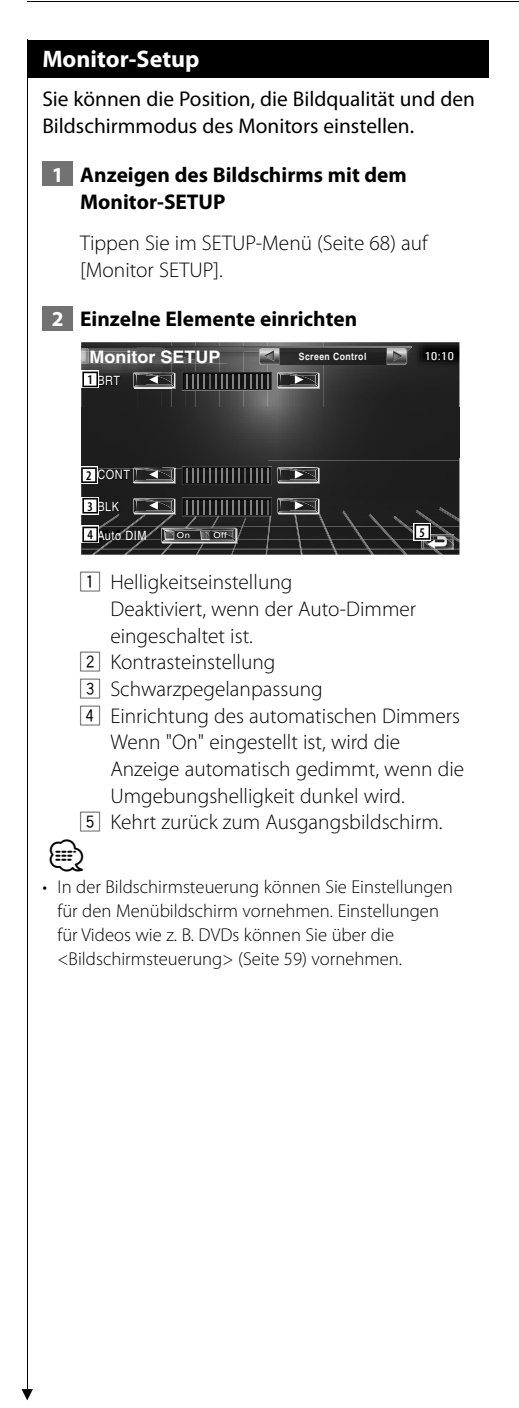

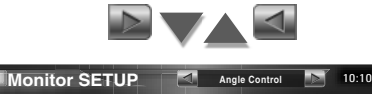

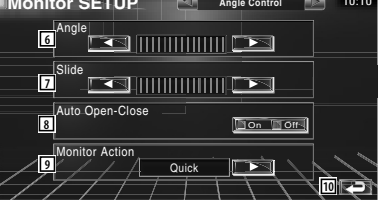

- 6 Monitor-Winkeleinstellung
- 7 Vorwärts/Rückwärtseinstellung der Monitor-Position
- 8 Öffnen/Schließen des Monitors einrichten Wenn "On" eingestellt ist, öffnet oder schließt sich der Monitor beim Ein- oder Ausschalten der Zündung.
- 9 Monitor-Aktion einrichten Wenn "Quick" eingestellt ist, öffnet sich der Monitor schnell.
- 10 Kehrt zurück zum Ausgangsbildschirm.

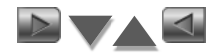

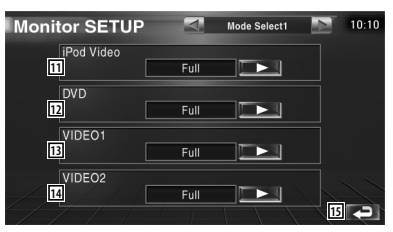

- $\overline{11}$  Wählt einen Bildschirmmodus für den iPod-Video-Wiedergabebildschirm. Sie können einen beliebigen der folgenden Bildschirmmodi auswählen. "Full", "Just", "Zoom", "Normal"
- 12 Wählt einen Bildschirmmodus für den DVD-Wiedergabebildschirm. Sie können einen beliebigen der folgenden Bildschirmmodi auswählen. "Full", "Just", "Zoom", "Normal"
- 13 Wählt einen Bildschirmmodus für den VIDEO1-Wiedergabebildschirm. Sie können einen beliebigen der folgenden Bildschirmmodi auswählen. "Full", "Just", "Zoom", "Normal"
- 14 Wählt einen Bildschirmmodus für den VIDEO2-Wiedergabebildschirm. Sie können einen beliebigen der folgenden Bildschirmmodi auswählen. "Full", "Just", "Zoom", "Normal"
- 15 Kehrt zurück zum Ausgangsbildschirm.

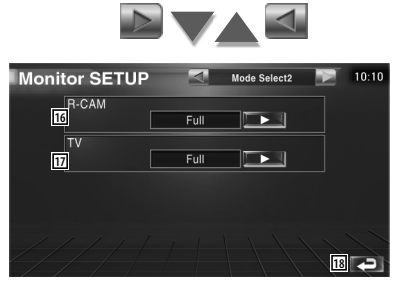

- 16 Wählt einen Bildschirmmodus für die Rückspiegelkamera (R-CAM). Sie können einen beliebigen der folgenden Bildschirmmodi auswählen. "Full", "Just", "Zoom", "Normal"
- 17 Wählt einen Bildschirmmodus für den TV-Wiedergabebildschirm. Sie können einen beliebigen der folgenden Bildschirmmodi auswählen. "Full", "Just", "Zoom", "Normal" 18 Kehrt zurück zum Ausgangsbildschirm.

{≕}

- Bei der Auswahl von Menü, Easy-Bedienfeld-Bildschirm oder Navigation wird das Display automatisch im Vollbild-Modus dargestellt. Der Bildschirmmodus dieser Displays kann nicht geändert werden.
- Die Bildqualität kann für jede Quelle eingestellt werden.

#### **Vollbild-Modus (Full)**

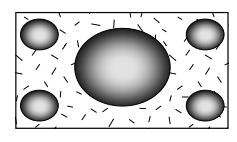

#### **Bild zoomen-Modus (Zoom)**

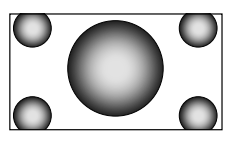

**Bild anpassen-Modus (Just)**

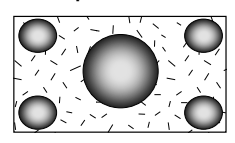

#### **Normalbild-Modus (Normal)**

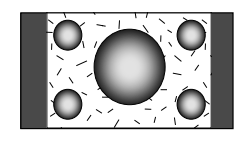

#### **Sicherheitscode einrichten**

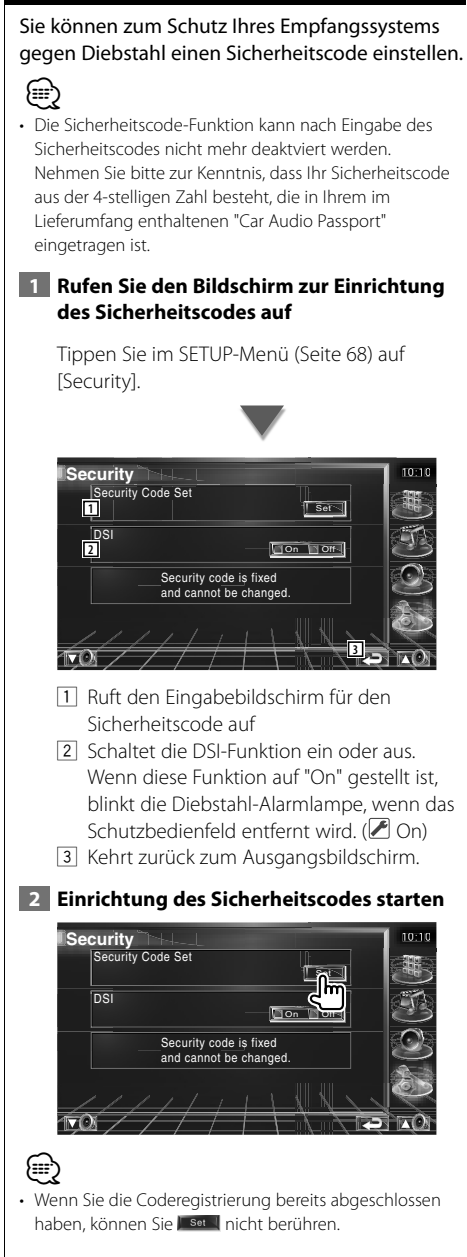

#### **3 Geben Sie einen Sicherheitscode ein**

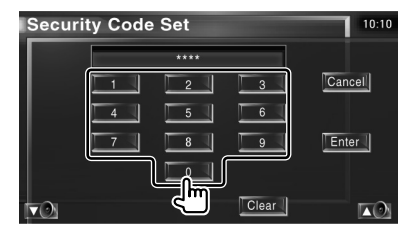

Geben Sie eine vierstellige Zahl ein.

 **4 Registrieren Sie Ihren Sicherheitscode**

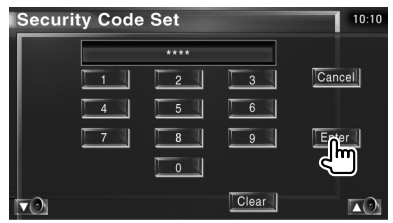

#### **5 Geben Sie den Sicherheitscode erneut ein**

Geben Sie zur Bestätigung den gleichen Sicherheitscode, den Sie in Schritt 3 eingegeben haben, erneut ein.

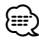

- Wenn Sie einen anderen Sicherheitscode eingeben, kehrt die Bildschirmanzeige zu Schritt 3 zurück (für die Eingabe des ersten Codes).
- **6 Registrieren Sie Ihren Sicherheitscode erneut**

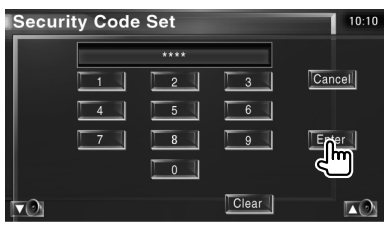

Nun wurde Ihr Sicherheitscode registriert. Falls Sie die Rückstelltaste drücken oder den Empfänger nach der Coderegistrierung von der Batterie trennen, müssen Sie den registrierten Sicherheitscode eingeben.

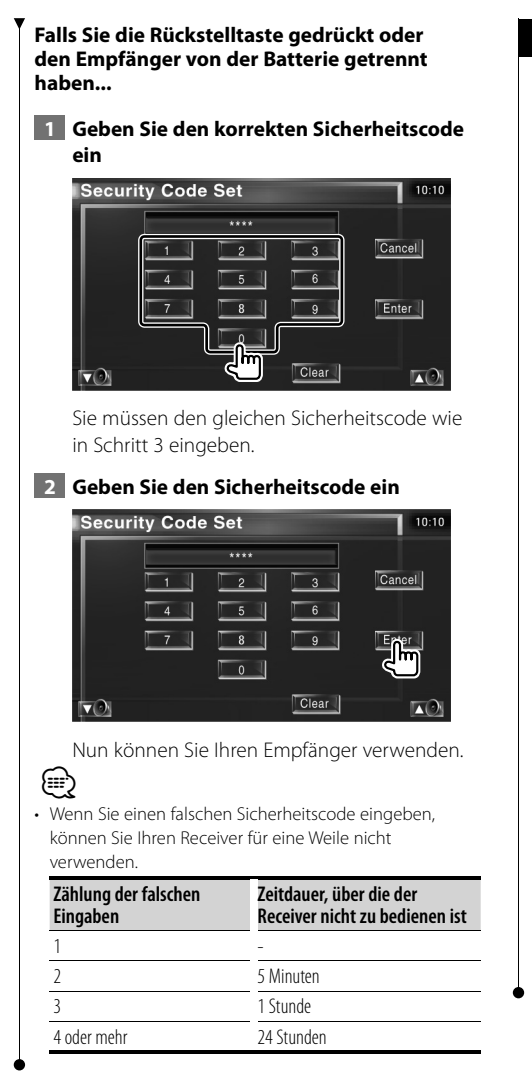

#### **TV-Setup**

Der Fernsehsignal-Empfangsbereich kann eingestellt werden. (nur bei angeschlossenem optionalen Zubehör-TV-Tuner)

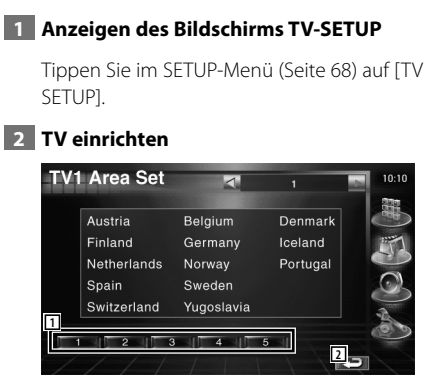

- 1 Stellt den aktuellen Empfangsbereich TV1 ein.
- 2 Kehrt zurück zum Ausgangsbildschirm.

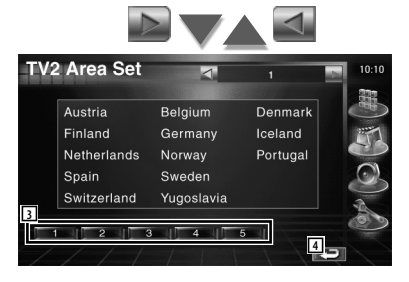

- 3 Stellt den aktuellen Empfangsbereich TV2 ein.
- 4 Kehrt zurück zum Ausgangsbildschirm.

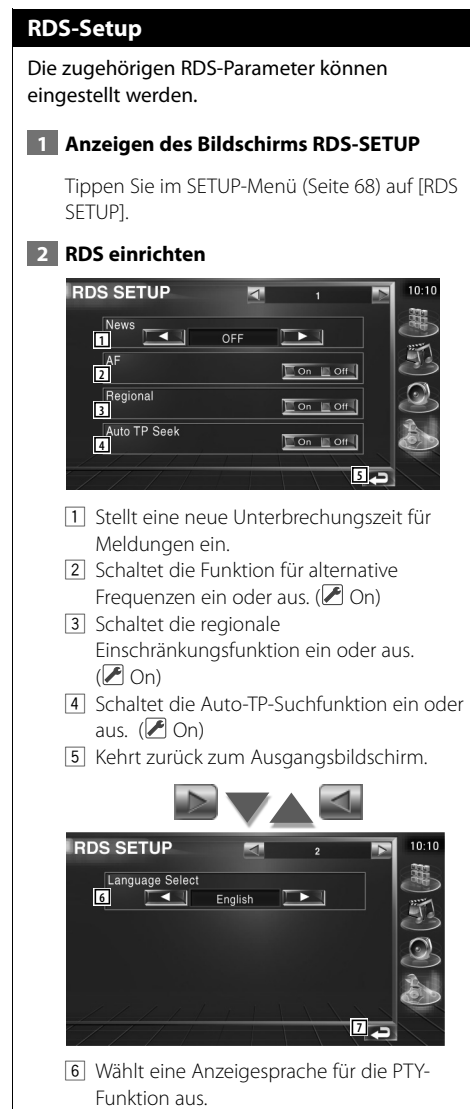

7 Kehrt zurück zum Ausgangsbildschirm.

#### **DAB-Setup**

Sie können den DAB-Empfang einrichten. (nur bei angeschlossenem optionalen Zubehör-DAB-Tuner)

#### **1 Anzeigen des Bildschirms DAB-Setup**

Tippen Sie im SETUP-Menü (Seite 68) auf [DAB Set Up].

#### **2 DAB einrichten**

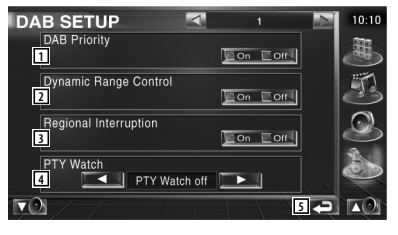

- 1 Schaltet die DAB-Priorität ein oder aus.
- 2 Schaltet die Steuerfunktion für den Dynamikbereich ein oder aus.
- 3 Schaltet die Funktion für regionale Meldungen ein oder aus.
- 4 Stellt einen Programmtyp ein, der bei Empfang des entsprechenden Ensembles automatisch gewählt wird.
- 5 Kehrt zurück zum Ausgangsbildschirm.

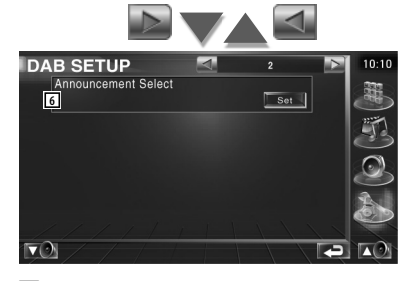

6 Zeigt den Bildschirm zur Auswahl der Meldungen an. (Seite 85)

#### **Meldung wählen**

Sie können verschiedene Meldungs-Empfangsparameter einstellen.

#### **1 Anzeigen des Meldungsbildschirms**

Siehe <DAB-Setup> (Seite 84).

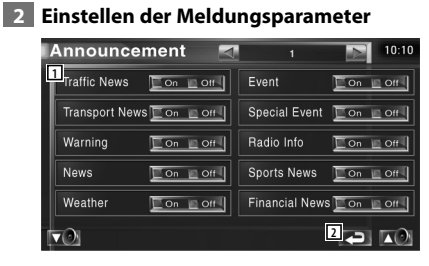

- 11 Schaltet die Funktion für den Meldungsempfang ein oder aus.
- 2 Kehrt zurück zum Ausgangsbildschirm.

#### **Verstärker-Steuerung**

Stellt den über den LX-Bus angeschlossenen Leistungsverstärker ein. (nur bei angeschlossenem optionalen Zubehör-LX-Leistungsverstärker)

#### **1 Anzeigen des Bildschirms Verstärker-Steuerung**

Tippen Sie im SETUP-Menü (Seite 68) auf [Amp Control].

#### **2 Verstärker-Steuerung einrichten**

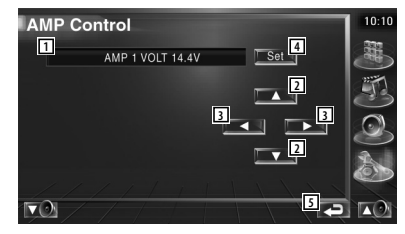

- 1 Einrichtungsoptionen und Wertanzeige
- 2 Wählen Sie eine Einrichtungsoption.
- 3 Wählt einen festen Wert aus.
- 4 Gibt den festen Wert ein.
- 5 Kehrt zurück zum Ausgangsbildschirm.

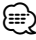

- Lesen Sie hinsichtlich der Modellbezeichnung des Verstärkers, den Sie vom System aus steuern können, den Katalog des Verstärkers.
- Lesen Sie hinsichtlich der zu ändernden Optionen und Werte und hinsichtlich des Betriebs des Verstärkers nach erfolgter Änderung die Bedienungsanleitung des Verstärkers.

#### **Einstellungsspeicher**

Die Audio-Einrichtung und die AV-Schnittstellen-Einstellungen können gespeichert werden. Die gespeicherten Einstellungen können jederzeit wieder aufgerufen werden. Selbst wenn die Einstellungen beispielsweise aufgrund eines Austauschs der Batterie gelöscht wurden, können die Einstellungen wieder hergestellt werden.

#### **1 Anzeigen des Bildschirms SETUP Memory**

Tippen Sie im SETUP-Menü (Seite 68) auf [SETUP Memory].

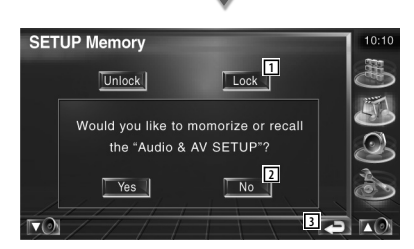

- 1 Verriegelt die Einstellungen für Audio und AV-Schnittstelle. Bei Auswahl von Lock können Sie Einstellungen für Audio und AV-Schnittstelle nicht ändern.
- 2 Zum Speichern oder Abrufen von Einstellungen: Zum Abbrechen der Funktion tippen Sie auf  $\Box$  No  $\Box$ . Zum Abbrechen des Speichervorgangs tippen Sie auf No. Nun wird erneut der
	- Einrichtungsmenübildschirm angezeigt.
- 3 Kehrt zurück zum Ausgangsbildschirm.

#### **2 Speichereinrichtung starten**

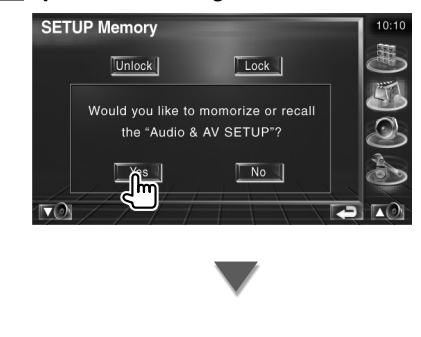

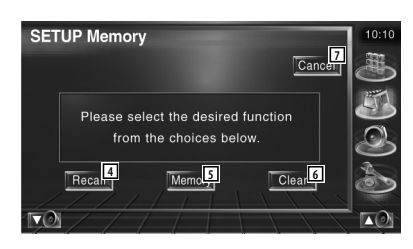

- 4 Zum Abrufen der gespeicherten Einstellungen.
- 5 Speichert die aktuellen Einstellungen für Audio-Einrichtung und AV-Schnittstelle.
- 6 Löscht die aktuell gespeicherten Einstellungen.
- 7 Kehrt zurück zum Bildschirm für die Speichereinrichtung.

#### **3 Speichern oder Abrufen von Einstellungen**

#### **Wenn die Einstellung für Audio-Einrichtung und AV-Schnittstelle gespeichert werden:**

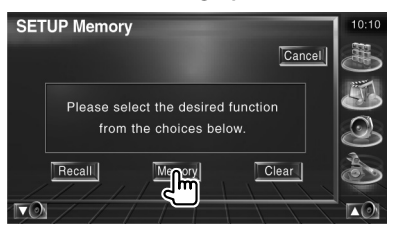

Wenn die Einstellungen bereits gespeichert wurden, wird eine Bestätigungsmeldung angezeigt. Berühren Sie | Yes . Berühren Sie **No J**, um die Speicherung abzubrechen.

#### **Zum Aufrufen der gespeicherten Einstellungen:**

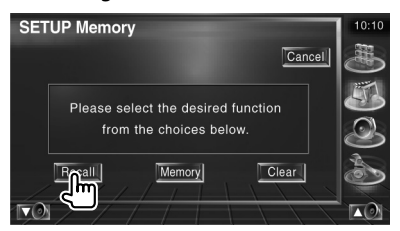

Durch Berühren des Bildschirms wird eine Bestätigungsmeldung angezeigt. Berühren Sie Wes H. Berühren Sie zum Abbrechen des Abrufvorgangs No ...

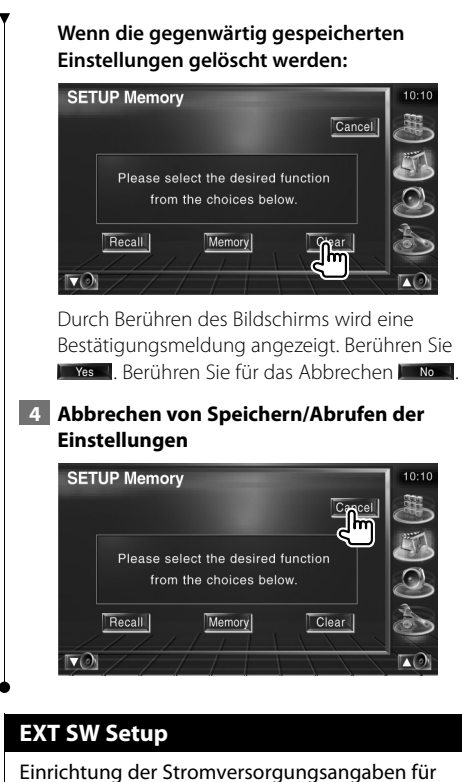

das externe Gerät, dessen Stromversorgung über dieses Gerät erfolgt.

 **1 Anzeigen des Bildschirms mit dem EXT SW SETUP**

Tippen Sie im SETUP-Menü (Seite 68) auf [Ext SW SETUP].

#### **2 Ausführen des EXT SW Setup**

**Einstellen von EXT SW Control 1 (EXT SW1)**

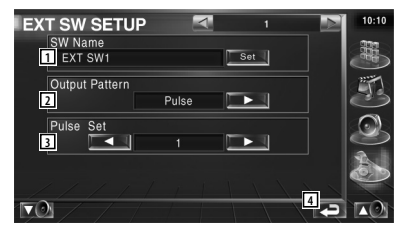

11 Stellt den Namen für das externe Gerät ein. Unter <Zeicheneingabe> (Seite 58) finden Sie weitere Hinweise zur Eingabe des Namens.

2 Stellt den Ausgabemodus für das Stromsignal ein.

> ( $\sqrt{}$  EXT SW1: Pulse, EXT SW2: Level) Pulse: Erzeugt einen einzelnen Stromsignalpuls.

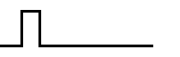

 Level: Fortwährende Ausgabe eines starken Stromsignals.

 Einstellung zum Ein- bzw. Ausschalten des Ausgangs bei jedem Druck auf die Taste auf dem Bildschirm EXT SW Control.

3 Stellt die Ausgabezeit für den Signalimpuls ein.

Ausgabe von 500ms bei Einstellung "1". Bei jedem Schritt wird die Zeit um 200 ms verlängert. Bis zu 100 Schritte können eingestellt werden.

4 Kehrt zurück zum Ausgangsbildschirm.

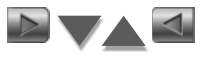

#### **Einstellen von EXT SW Control 2 (EXT SW2)**

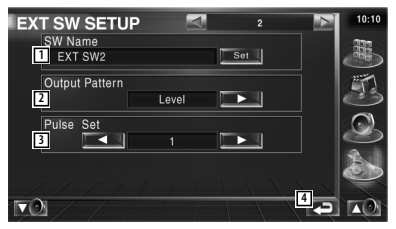

Die Einrichtungsmethode ist die gleiche wie bei "EXT SW1".

## **Audio-Steuerung**

#### **Audio-Steuerungsmenü**

Zeigt das Audio-Steuerungsmenü zum Einstellen der Audioeffekte dieses Geräts an.

踯

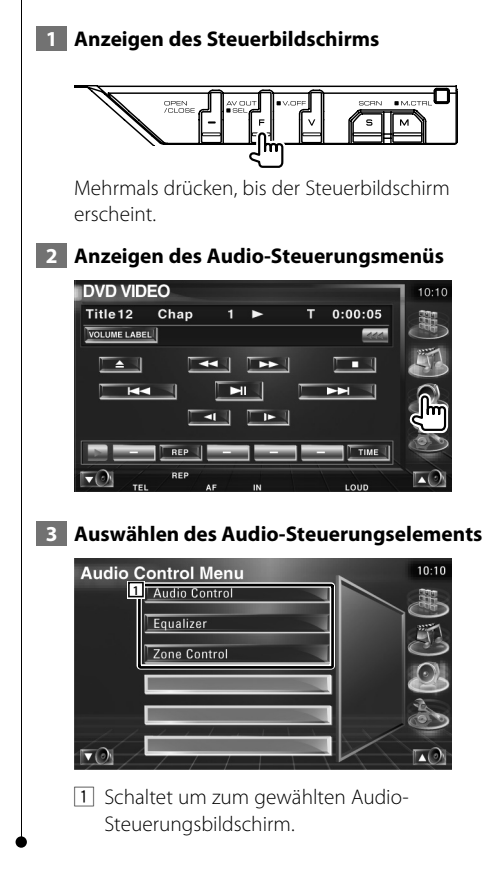

#### **Audio-Steuerung**

Sie können die vordere/hintere sowie die rechte/ linke Audio-Balance einstellen.

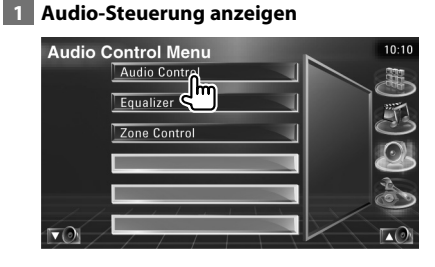

Tippen Sie im Audio-Steuerungsmenüs (Seite 88) auf [Audio Control].

#### **2 Anzeigen des Audio-Steuerungsbildschirms**

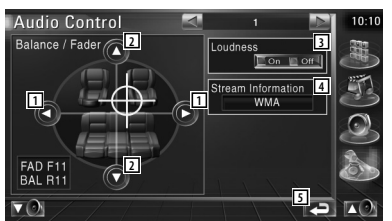

- 1 Einstellung der Balance zwischen rechtem und linkem Kanal
- 2 Einstellung der Balance zwischen vorne und hinten
- 3 Ein- bzw. ausschalten der Loudness-Funktion.

 Wenn die Funktion auf "On" gestellt ist, werden die hohen und niedrigen Töne bei niedriger Lautstärke automatisch verbessert.

- 4 Zeigt die Information zur aktuellen Quelle an. Es werden Streamtyp (Dolby Digital, dts, Linear PCM, MPEG oder MP3/WMA) sowie die Eingangskanäle (vordere oder hintere Kanäle) angezeigt.
- 5 Kehrt zurück zum Ausgangsbildschirm.

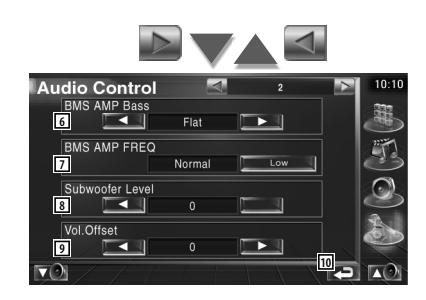

- 6 Passt die Bassverstärkung des B.M.S Leistungsverstärkers (optionales Zubehör) an.
- 7 Stellt die Mittelfrequenz der Bassverstärkung ein, die Sie für "AMP Bass" eingestellt haben. Wenn Sie die Mittenfrequenz auf "Low" stellen, fällt sie um höchstens 20 % bis 30 % ab.
- 8 Regelt die Subwoofer-Lautstärke.
- 9 Passt die Lautstärke der aktuellen Quelle auf Grundlage des Differenzpegels der Originallautstärke an.
- 10 Kehrt zurück zum Ausgangsbildschirm.
- {≡≡'
- Wenn Sie die Lautstärke zuerst angehoben und anschließend unter Verwendung von "Vol. Offset" abgesenkt haben, kann der Ton beim Umschalten zu einer anderen Quelle extrem laut sein.
- Bei einigen Leistungsverstärker-Modellen ist eine Boost-Einstellung auf "+18" u. U. nicht möglich. Beachten Sie den Katalog oder das Bedienungshandbuch des Leistungsverstärkers.

#### **Equalizer-Steuerung**

Sie können den Equalizer einrichten.

#### **1 Equalizer-Steuerung anzeigen**

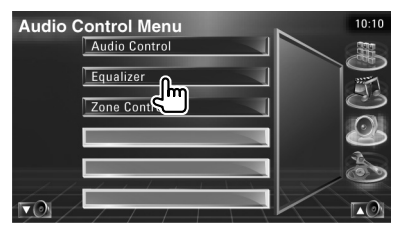

Tippen Sie im Audio-Steuerungsmenüs (Seite 88) auf [Equalizer].

#### **2 Anzeigen des Equalizerbildschirms**

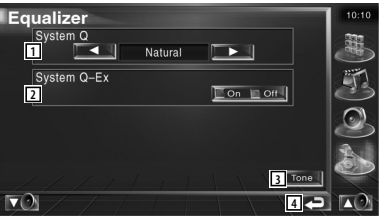

1 Wählt einen Equalizer-Kurventyp. Sie können eine beliebige der folgenden Equalizerkurven auswählen.

- "Natural"
- "Rock"
- "Pops"
- "Easy"
- "Top40"
- $\cdot$ "Jazz"
- 2 Wählt Elemente, die durch die Tonkurveneinrichtung angepasst werden sollen.

Wenn diese Funktion auf "Off" gestellt ist, kann nur der Pegel für die Tonkurven eingerichtet werden.

- 3 Zeigt den Einrichtungsbildschirm für Tonkurven an. (Seite 90)
- 4 Kehrt zurück zum Ausgangsbildschirm.

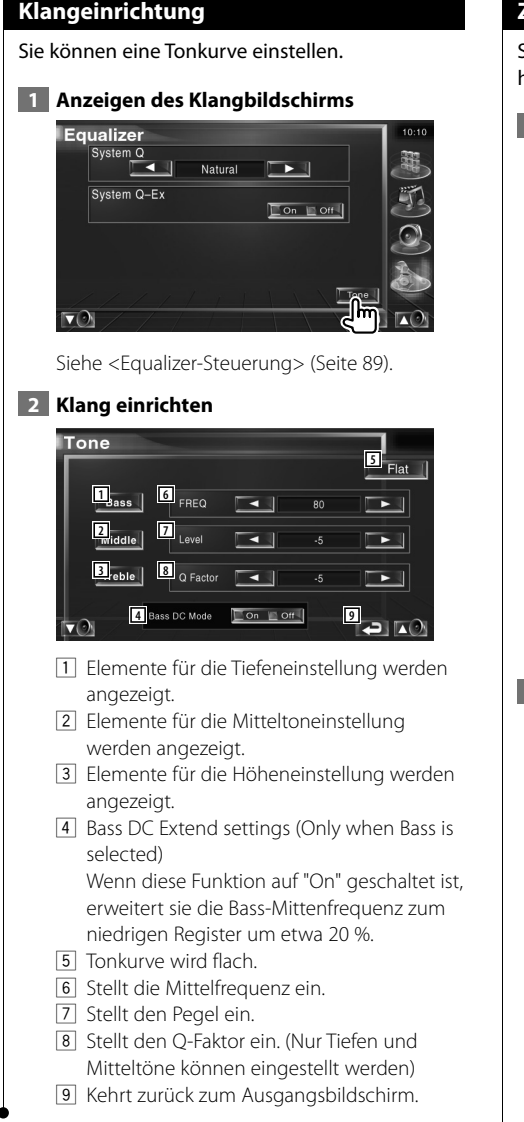

#### **Zone-Steuerung**

Sie können die Audioquellen für vorne und hinten einstellen.

#### **1 Zonen-Steuerung anzeigen**

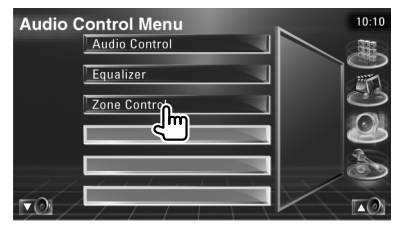

Tippen Sie im Audio-Steuerungsmenüs (Seite 88) auf [Zone Control].

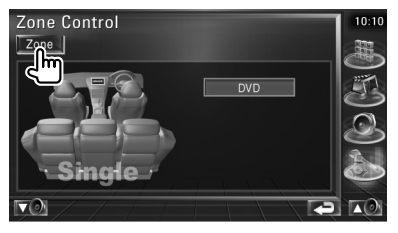

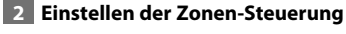

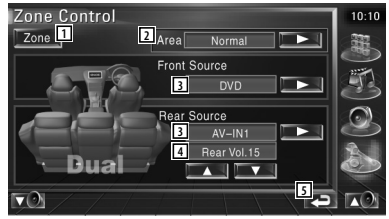

- 11 Schaltet die Zonen-Funktion (mit der verschiedene Quellenklänge für vordere und hintere Lautsprecher eingestellt werden) ein oder aus.
- 2 Schaltet die Audioquellen für vorne und hinten um. (Diese Taste wird angezeigt, wenn die Zone-Funktion eingeschaltet ist.) Verwenden Sie "Reverse" für den Austausch der vorderen und hinteren Audioquellen.
- 3 Sie können die Audioquellen für vorne und hinten getrennt einstellen. (Diese Taste wird angezeigt, wenn die Zone-Funktion eingeschaltet ist.)

## (≘

- Wenn der Ton des hinteren Lautsprechers umgeschaltet wird, wird die vom AV OUTPUT-Anschluss ausgegebene Audioquelle auch auf dieselbe Quelle umgeschaltet. Wenn Sie allerdings den Bereich "Area" auf "Reverse" gestellt haben, wird die am AV OUTPUT-Anschluss ausgegebene Audioquelle je nach vorderer Klangquelle umgeschaltet.
	- 4 Zur Einstellung der Lautstärke des hinteren Kanals

(Diese Taste wird angezeigt, wenn die Zone-Funktion eingeschaltet ist.)

5 Kehrt zurück zum Ausgangsbildschirm.

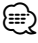

- Bei Einstellung der Zone-Funktion auf "On" gibt es die folgenden Einschränkungen:
	- Es erfolgt keine Ausgabe über den Subwoofer.
	- <Audio-Setup> (Seite 68) und <Equalizer-Steuerung> (Seite 89) sind nicht verfügbar.

## $\begin{smallmatrix} \hat{f}_1^1&\hat{f}_2^2&\hat{f}_3^3&\hat{f}_3^4&\hat{f}_3^4&\hat{f}_3^4&\hat{f}_3^4&\hat{f}_3^4&\hat{f}_3^4&\hat{f}_3^4&\hat{f}_3^4&\hat{f}_3^4&\hat{f}_3^4&\hat{f}_3^4&\hat{f}_3^4&\hat{f}_3^4&\hat{f}_3^4&\hat{f}_3^4&\hat{f}_3^4&\hat{f}_3^4&\hat{f}_3^4&\hat{f}_3^4&\hat{f}_3^4&\hat{f}_3^$ **Fernbedienung**

#### Dieses Gerät kann über die mitgelieferte Fernbedienung bedient werden.

- $\mathbb{A}% _{n}$ • Bewahren Sie die Fernbedienung an einem Ort auf, von dem aus sie beim Bremsen oder sonstigen Aktionen nicht herunterfallen kann. Es kann zu gefährlichen Situationen kommen, wenn die Fernbedienung herunterfällt und bei der Fahrt unter die Pedale gerät.
- Bewahren Sie Batterien nicht in der Nähe von offenem Feuer oder Hitzequellen auf. Dies kann zum Explodieren der Batterien führen.
- Laden Sie keine Batterien wieder auf, schließen Sie sie nicht kurz, brechen Sie sie nicht auf oder erhitzen Sie sie nicht und werfen Sie sie nicht in offenes Feuer. Dies kann zum Austreten der Batterieflüssigkeit führen. Wenn diese in Kontakt mit Ihren Augen oder Ihrer Kleidung gerät, sollten Sie diese sofort mit Wasser abspülen und einen Arzt aufsuchen.
- Bewahren Sie Batterien außer Reichweite von Kindern auf. Falls ein Kind eine Batterie verschlucken sollte, suchen Sie sofort einen Arzt auf.

#### **Batterieeinbau**

Verwenden Sie zwei Batterien der Größe "AAA"/ "R03".

Schieben Sie die Abdeckung ab, während Sie sie gleichzeitig wie dargestellt andrücken.

Legen Sie die Batterien unter Berücksichtigung der  $\oplus$  und  $\ominus$  Pole entsprechend der Abbildung ins Batteriefach.

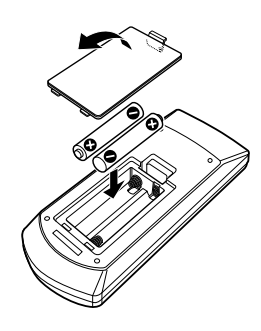

#### ⁄

• Wenn die Fernbedienung nur aus kurzer Entfernung oder überhaupt nicht funktioniert, sind möglicherweise die Batterien erschöpft. In solchen Fällen sind beide Batterien durch neue zu ersetzen.

#### **Modus-Wahlschalter der Fernbedienung**

Die von der Fernbedienung ausführbaren Funktionen hängen von der Position des Modus-Wahlschalters ab.

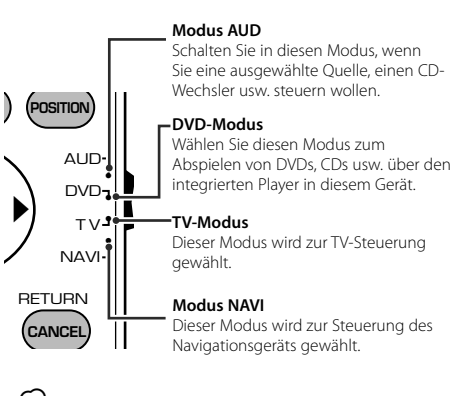

- ∤≕
- Die Position des Modus-Wahlschalters der Fernbedienung ist am Titel des jeweiligen Modus erkennbar, z. B. "(modus AUD)".
- Wählen Sie den Modus "AUD" zum Steuern externer

#### **Grundfunktionen (Modus AUD)**

#### **Quellenumschaltung**

Schaltet auf die gewünschte Quelle um.

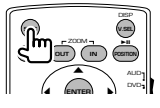

#### **Lautstärkekontrolle**

Regelt die Lautstärke.

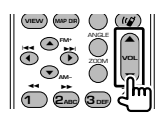

#### **Lautstärkedämpfung**

Drücken Sie die Taste einmal, um die Lautstärke abzusenken. Drücken Sie die Taste erneut, um die vorherige Lautstärke wiederherzustellen.

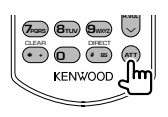

#### **Dual Zone**

Schaltet die Dualzonenfunktion ein oder aus.

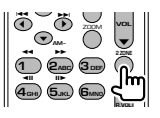

#### **Einstellung der hinteren Lautstärke**

Einstellung der hinteren Lautstärke bei aktivierter Dualzonenfunktion.

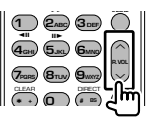

#### **V.SEL**

Video umschalten Schaltet bei jedem Druck die Videoquelle um.

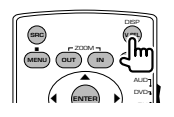

#### **OPEN**

Bei jedem Drücken der Taste wird der Monitor geöffnet oder geschlossen.

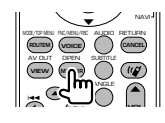

#### **Cursortaste**

Bewegt den Cursor in der Menüanzeige.

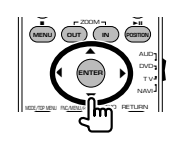

#### **ENTER**

Eingabe von Optionen.

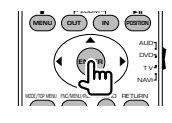

#### **Freisprecheinrichtung**

Ruft den Auswahlmodus für die Wählmethode auf. Bei Eingang eines Anrufes wird der Anruf beantwortet.

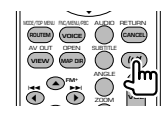

#### **Function**

Zur Umschaltung des Funktionsbildschirms

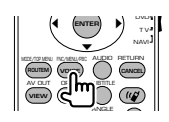

#### **MODE**

Zur Umschaltung des Bildschirmmodus. Der Bildschirmmodus ändert sich bei jedem Druck auf diese Taste.

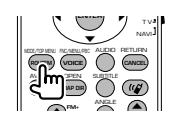

#### **DVD/DVD Audio/VCD/CD/Audiodateien (DVD-Modus)**

#### **Folder search**

Wählt den Ordner für die Wiedergabe.

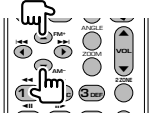

#### **Titel- und Dateisuche**

Wählt den Titel oder die Datei für die Wiedergabe.

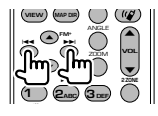

#### **Wiedergabe/Pause**

Schaltet um in den Pausenmodus. Drücken Sie die Taste erneut, um mit der Wiedergabe fortzufahren.

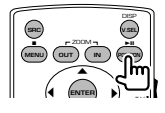

#### **Stopp**

Speichert die letzte Stelle, an der die Disc angehalten wurde. Bei erneutem Druck auf diese Taste wird der letzte Punkt gelöscht.

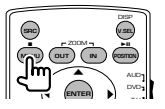

#### **Direktsuche**

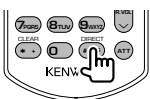

Bei Betätigung dieser Taste wird zwischen den Merkmalen umgeschaltet, die direkt gesucht werden können.

#### **DVD**

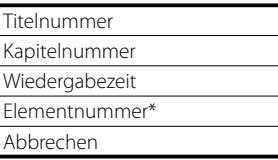

\* Bei manchen Discs oder Szenen ist diese Funktion eventuell nicht verwendbar.

#### **DVD Audio**

Gruppenummer

**Titelnummer** 

Elementnummer\*

Abbrechen

Bei manchen Discs oder Szenen ist diese Funktion eventuell nicht verwendbar.

#### **CD**

Titelnummer

Wiedergabezeit

Abbrechen

#### **Audiodateien**

Ordnernummer Dateinummer

Abbrechen

#### **VCD 1.X, VCD 2.X (PBC aus)**

Titelnummer Abbrechen

#### **VCD 2.X (PBC ein)**

Szenennummer Nummer Abbrechen

Sobald Sie zum Merkmal für die Direktsuche umgeschaltet haben, geben Sie die Suchnummer über das Ziffernfeld ein und drücken Sie die Taste **ENTER** [ENTER].

#### **Zifferntastenfeld**

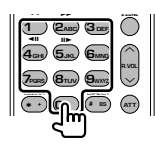

- Geben Sie die Nummer ein, die bei der Direktsuche gesucht werden soll.
- Drücken Sie **1 2ABC** für schnellen Vor- oder Rücklauf. Bei jedem Druck auf diese Taste ändert sich die Geschwindigkeit des Vor- bzw. Rücklaufs.
- Drücken Sie **4GHI 5JKL** zum Verlangsamen von Vor- bzw. Rücklauf. Bei jedem Druck auf diese Taste verringert sich die Geschwindigkeit des Vorbzw. Rücklaufs.

#### **Oberstes DVD-Menü**

Kehrt zurück zum obersten DVD-Menü.

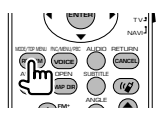

#### **DVD-Menü**

Zeigt das DVD-Menü an. Schaltet die Wiedergabesteuerung während des Abspielens einer VCD ein oder aus.

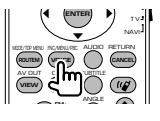

#### **Untertitel**

Schaltet die Untertitelsprache um.

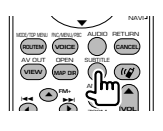

#### **Zoom**

Bei jedem Druck auf diese Taste verändert sich das Zoomverhältnis.

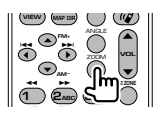

#### **Bildwinkel**

Bei jedem Druck auf diese Taste wird der Bildwinkel umgeschaltet.

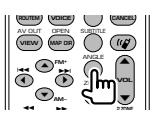

#### **AUDIO**

Schaltet die Tonspur um. Bei jedem Druck auf diese Taste wird die Tonspur umgeschaltet.

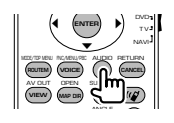

#### **TV (Modus TV)**

#### **Frequenzbereich/Video umschalten**

Schaltet zwischen dem Sender des zu empfangenden TV-Frequenzbereichs und dem Videoeingang um.

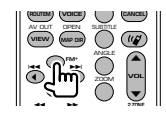

#### **Kanalauswahl**

Wählt den zu empfangenden TV-Kanal.

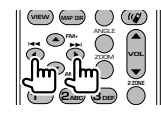

#### **Zifferntastenfeld**

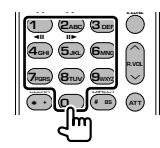

- Die Nummer des gespeicherten Kanals wird ausgewählt.  $(\mathbf{1} - \mathbf{6}_{\text{MNO}})$
- Drücken Sie zuerst die Taste für die Direktabstimmung, geben Sie dann die gewünschte Kanalnummer ein.

#### **Radio (Modus AUD)**

#### **Frequenzbereich umschalten**

Schaltet die vom Gerät empfangenen Frequenzbereiche um.

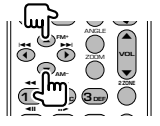

#### **Senderauswahl**

Schaltet die vom Gerät empfangenen Sender um.

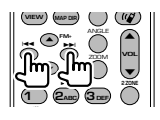

#### **Direktabstimmung**

Drücken Sie zuerst diese Taste und geben Sie dann den gewünschten Sender über das Ziffernfeld ein.

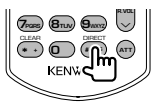

Beispiel: 92,1 MHz (UKW)

**0 9WXYZ 2ABC 1** Beispiel: 810 kHz (MW)

**0 8TUV 1 0**

#### **Zifferntastenfeld**

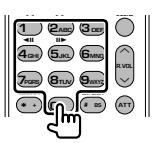

- Drücken Sie zuerst die Taste für die Direktabstimmung, geben Sie dann die Nummer eines gespeicherten Senders ein. (**1** –  $\mathbf{F}_{\text{MMD}}$ )
- Drücken Sie zuerst die Taste für die Direktabstimmung, geben Sie dann die gewünschte Frequenz ein.

#### **NAVI (Modus NAVI)**

#### **Joystick**

Verschiebt die Karte oder bewegt den Cursor.

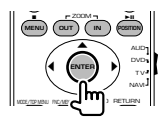

#### **ENTER**

Führt die gewählte Funktion aus.

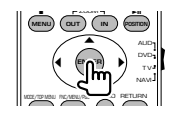

#### **Zoom**

Vergrößert oder verkleinert die Navigationskarte.

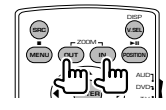

**MENU** Zeigt das Hauptmenü an.

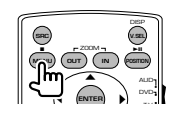

#### **CANCEL**

Zeigt den vorherigen Bildschirm an.

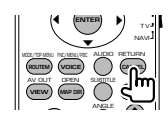

#### **POSITION**

Zeigt die aktuelle Position an.

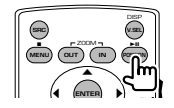

#### **ROUTEM**

Zeigt das Menü Routenoption an.

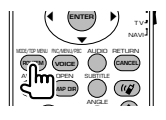

#### **VIEW**

Schaltet zwischen 2D- und 3D-Kartenanzeige um.

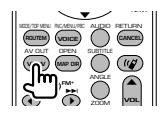

#### **VOICE**

Aktiviert die Sprachführung.

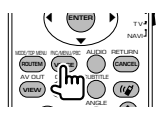

#### **MAP DIR**

Schaltet zwischen den Anzeigemodi Fahrtrichtung oben und Norden oben der Navigationskarte um.

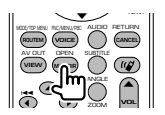

#### **Freisprecheinrichtung**

Ruft den Auswahlmodus für die Wählmethode auf. Bei Eingang eines Anrufes wird der Anruf beantwortet.

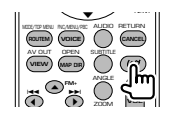

## **Hilfe? Problembeseitigung**

Einige Funktionen dieses Geräts können durch bestimmte Einstellungen deaktiviert werden.

- **! Einrichtung des Subwoofers ist nicht möglich.**
	- **Einrichtung der Subwoofer-Phase ist nicht möglich.**
	- **Keine Ausgabe über den Subwoofer.**
	- **Einrichtung des Tiefpassfilters ist nicht möglich.**
	- **Einrichtung des Hochpassfilters ist nicht möglich.**
		- ▲ Subwoofer ist nicht eingeschaltet. ☞ <Audio-Setup> (Seite 68)
		- ▲ Die Dualzonenfunktion ist aktiviert. ☞ <Zonen-Steuerung> (Seite 90)

#### **! Einrichtung der Subwoofer-Phase ist nicht möglich.**

- ▲ Subwoofer ist nicht eingeschaltet. ☞ <Audio-Setup> (Seite 68)
- ▲ Tiefpassfilter ist auf Durchgang eingestellt. ☞ <Übergangsnetzwerk einrichten> (Seite 69)
- 
- **! Ausgabeziel der Unterquelle in der Dualzone kann nicht gewählt werden.**
	- **Lautstärke der hinteren Lautsprecher kann nicht eingestellt werden.**
	- ▲ Die Dualzonenfunktion ist deaktiviert. <del>■</del> <Zonen-Steuerung> (Seite90)
- **! Wiedergabe von Audiodateien nicht möglich.**
	- ▶ "CD Read" ist in der <Systemeinrichtung> (Seite 73) auf "2" eingestellt.

#### **! Ordnerauswahl nicht möglich.**

- ▲ Die Anspiel- oder Zufallswiedergabefunktion ist aktiviert.
- 

#### **! Wiederholte Wiedergabe nicht möglich.**

- ▲ Die PBC-Funktion ist aktiviert.
- 
- **! Einrichtung des Equalizers ist nicht möglich. • Einrichtung des Übergangsnetzwerks ist nicht möglich.**
	- ▶ Die Dualzonenfunktion ist aktiviert. <del>☞</del> <Zonen-Steuerung> (Seite 90)

Was zunächst wie eine Fehlfunktion des Geräts erscheinen mag, kann auch das Ergebnis einer geringfügigen Fehlbedienung oder einer falschen Verkabelung sein. Sehen Sie sich bitte zunächst die folgende Übersicht an, bevor Sie Ihr Gerät zur Reparatur geben.

#### **Allgemein**

#### **? Der Tasten-Quittungston ertönt nicht.**

- ✔ Die Vorverstärkerausgangsbuchse wird verwendet.
- ☞ Der Tasten-Quittungston kann nicht über die Vorverstärkerausgangsbuchse ausgegeben werden.

#### **Tunerquelle**

#### **? Radioempfang ist schlecht.**

- ✔ Die Autoantenne ist nicht ausgefahren.
- ☞ Ziehen Sie die Antenne vollständig heraus.
- ✔ Das Antennen-Steuerkabel ist nicht angeschlossen.
- ☞ Schließen Sie das Kabel korrekt an, Hinweise finden Sie im entsprechenden Abschnitt im <INSTALLATION-HANDBUCH>.

#### **Disc-Quelle**

#### **? Die angegebene Disc wird nicht abgespielt sondern stattdessen eine andere.**

- ✔ Die angegebene CD ist ziemlich verschmutzt.
- ☞ Die CD überprüfen und ggf. reinigen.
- ✔ Die Disc ist in einem anderen Fach als dem angegebenen eingelegt.
- ☞ Nehmen Sie das Disc-Magazin heraus und überprüfen Sie die Bestückung.
- ✔ Die Disc ist ziemlich zerkratzt.
- ☞ Tauschen Sie die Disc aus.

#### **Audiodatei-Quelle**

#### **? Bei der Wiedergabe von Audiodateien kommt es zu Aussetzern.**

- ✔ Das Medium ist zerkratzt oder verschmutzt.
- ☞ Reinigen Sie das Medium entsprechend der Angaben im Abschnitt <Umgang mit CDs> (Seite 8).
- ✔ Die Aufnahmequalität ist schlecht.
- ☞ Nehmen Sie das Medium erneut auf oder verwenden Sie ein anderes Medium.

#### **Wenn das Gerät nicht ordnungsgemäß funktioniert, wird der Grund für den Fehler auf dem Display angezeigt.**

#### **Protect:**

**Hilfe? Fehler**

Die Schutzschaltung wurde aktiviert, weil ein Lautsprecherkabel einen Kurzschluss aufwies oder in Kontakt zur Karosserie kam.

➡ Verkabeln oder isolieren Sie das Lautsprecherkabel ordnungsgemäß und drücken Sie dann die Rückstelltaste.

#### **Hot Error:**

Wenn die Innentemperatur des Geräts 60 °C übersteigt, wird die Schutzschaltung aktiviert und der weitere Betrieb ist nicht mehr möglich. Dann erscheint diese Meldung.

➡ Warten Sie vor der Wiederinbetriebnahme, bis die Temperatur im Fahrzeug gesunken ist.

#### **Hold Error:**

Nach Anstieg der Innentemperatur des Disc-Wechsler auf über 60 °C wurde dieser durch die Schutzschaltung deaktiviert. Dann erscheint diese Meldung.

➡ Warten Sie mit der Wiederinbetriebnahme, bis der Ort, an dem der Wechsler eingebaut wurde, sich wieder abgekühlt hat.

#### **Mecha Error:**

Der Disc-Player weist eine Fehlfunktion auf.

➡ Werfen Sie die Disc aus und versuchen Sie ein erneutes Einlegen. Wenden Sie sich an Ihren Kenwood-Händler, wenn diese Anzeige fortwährend blinkt oder die Disc nicht ausgeworfen werden kann.

#### **Disc Error:**

Eine nicht abspielbare Disc wurde eingelegt.

#### **Read Error:**

- Die Disc ist ziemlich verschmutzt.
- ➡ Reinigen Sie das Medium entsprechend der Angaben im Abschnitt <Umgang mit CDs> (Seite 8).
- Disc wurde falsch herum eingelegt.
- ➡ Laden Sie die Disc mit der bedruckten Seite nach oben.

#### **Region code Error:**

Die gewünschte Disc hat einen Regionalcode, der mit diesem Gerät nicht abgespielt werden kann.

#### **Parental level Error:**

Die gewünschte Disc besitzt einen höheren Kindersicherungsgrad als eingestellt.

#### **Error 07–67:**

Das Gerät funktioniert aus einem unbestimmten Grund nicht korrekt.

➡ Drücken Sie die Rückstelltaste am Gerät. Falls die Meldung "Error 07−67" nicht verschwindet, wenden Sie sich an den nächsten Kenwood-Fachhändler.

#### **No Device (USB-Gerät)/ Disconnected (iPod):**

Das USB-Gerät/iPod wurde als Quelle gewählt, ohne dass ein USB-Gerät/iPod angeschlossen ist.

➡ Wählen Sie eine beliebige Quelle außer USB/iPod. Schließen Sie ein USB-Gerät oder einen iPod an und ändern Sie die Quelle wieder zu USB/iPod.

#### **No Music:**

Das angeschlossene USB-Gerät enthält keine abspielbaren Audiodateien. Es wurde ein Medium abgespielt, das keine vom Gerät abspielbaren Daten enthält.

#### **USB Device Error!! (USB-Gerätefehler!!):**

Das angeschlossene USB-Gerät verwendet eine Stromaufnahme oberhalb des zulässigen Grenzwerts.

- ➡ Überprüfen Sie das USB-Gerät. Das angeschlossene USB-Gerät wurde möglicherweise beschädigt.
- ➡ Wählen Sie eine beliebige Quelle außer USB. Entfernen Sie das USB-Gerät.

#### **Authorization Error:**

- Die Verbindung zum iPod ist fehlgeschlagen.
- ➡ Entfernen Sie den iPod und stellen Sie die Verbindung erneut her.
- Das Gerät unterstützt den iPod nicht.
- ➡ Weitere Informationen finden Sie unter <iPods, die an das Gerät angeschlossen werden können> (Seite 7).

#### **Update your iPod:**

Die Software im iPod ist eine ältere Version, die das Gerät nicht unterstützen kann.

➡ Überprüfen Sie, ob der iPod die neueste Software-Version verwendet. Weitere Informationen finden Sie unter <iPods, die an das Gerät angeschlossen werden können> (Seite 7).

#### **EXT SW: Error:**

Die Verbindung zum externen Gerät ist fehlgeschlagen.

- ➡ Entfernen Sie das externe Gerät und stellen Sie die Verbindung erneut her.
- **→ Schalten Sie die Stromversorgung oder das Netzteil** aus und wieder ein.

#### **You can connect only one iPod:**

- Es ist mehr als ein iPod an das Gerät angeschlossen.
- ➡ Trennen Sie alle iPods und schließen Sie dann nur einen wieder an.

## **DVD-Sprachcodes**

掷

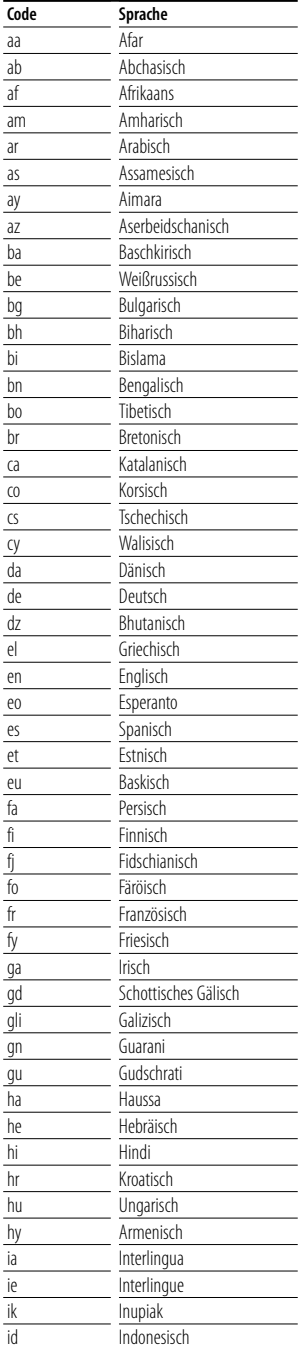

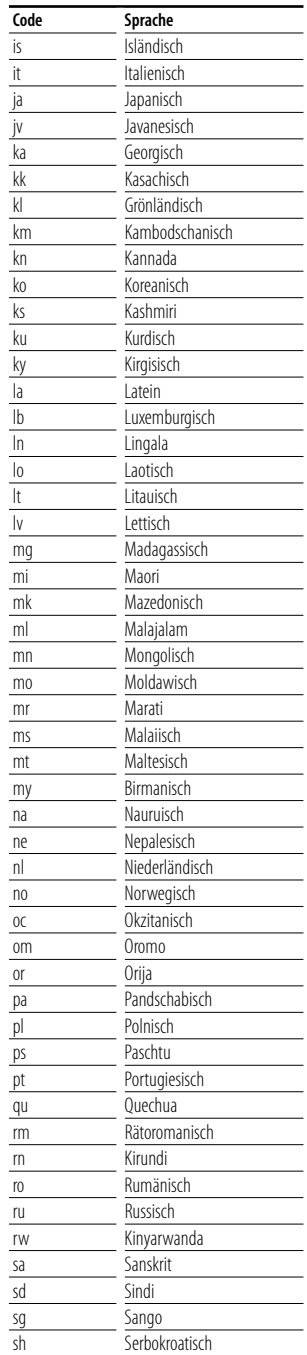

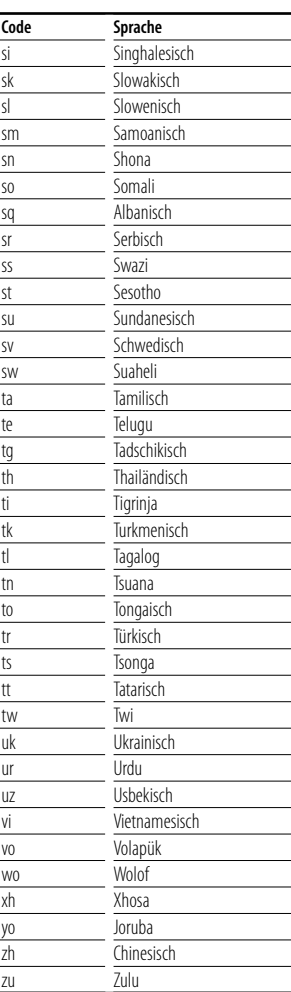

## **Technische Daten**

#### **Monitor-Bereich**

#### Bildgröße

: 6,97 Zoll (diagonal) breit 154,1 x 87,1 mm

- Displaysystem : Transparentes TN LCD-Panel
- Laufwerkssystem : TFT aktives Matrixsystem

Anzahl der Pixel : 336.960 (480H×234V×RGB)

Effektive Pixel

: 99,99 %

Pixelanordnung : RGB streifenförmige Anordnung

#### Hintergrundbeleuchtung

: Kaltkathoden-Fluoreszenzröhre

#### **Abschnitt DVD**

#### D/A-Wandler

 $.24$  Bit

#### Decoder

: Linear PCM/ Dolby Digital/ dts/ MLP/ MP3/ WMA/AAC

#### Tonhöhenschwankung : Unterhalb der Messgrenze

#### Frequenzgang

Abtastfrequenz; 192 kHz : 20 – 88.000 Hz Abtastfrequenz; 176,4 kHz : 20 – 80.000 Hz Abtastfrequenz; 96 kHz : 20 – 44.000 Hz Abtastfrequenz; 88,2 kHz : 20 – 40.000 Hz Abtastfrequenz; 48 kHz : 20 – 22.000 Hz Abtastfrequenz; 44,1 kHz : 20 – 20.000 Hz

#### Gesamtklirrfaktor

: 0,008 % (1 kHz)

#### Rauschabstand (dB)

: 100 dB (DVD Audio 192k)

#### Dynamikbereich

: 100 dB (DVD Audio 192k)

#### Disc-Format

: DVD-Audio/DVD-Video/VIDEO-CD/CD-DA

#### Abtastfrequenz

: 44,1kHz/48kHz/88,2kHz/96kHz/176,4kHz/192kHz

#### Quantifizierende Bitrate

: 16/ 20/ 24 Bit

#### **Abschnitt USB-Schnittstelle**

USB-Standard : USB 1.1 / 2.0 Dateisystem

: FAT 16/32

#### Maximale Stromzufuhr : 500mA

D/A-Wandler

 $.24$  Rit

Decoder

#### : MP3/ WMA/AAC

#### **Abschnitt UKW-Tuner (FM)**

#### **Frequenzbereich** : 87,5 MHz – 108,0 MHz (50kHz)

Empfindlichkeit (Rauschabstand 26 dB)

: 0,7 μV/75 Ω Empfindlichkeitsschwelle (Rauschabstand: 46 dB) : 1,6 μV/75 Ω

#### Frequenzgang (±3.0 dB)  $\cdot$  30 Hz – 15 kHz

#### Rauschabstand

: 65 dB (Mono) Trennschärfe (± 400 kHz)

: ≥ 80 dB

#### Stereotrennung : 35 dB (1 kHz)

#### **LW-Tuner**

Frequenzbereich (9 kHz) : 153 kHz – 281 kHz Empfindlichkeit : 45 μV

#### **MW-Tuner**

Frequenzbereich (9 kHz) : 531 kHz – 1611 kHz Empfindlichkeit : 25 μV

#### **Technische Daten**

#### **Video**

Farbsystem der externen Viedeoeingabe : NTSC/PAL Externer Videoeingabepegel (RCA-Buchsen) : 1 Vp-p/75 Ω Maximaler externer Videoeingabepegel (RCA-Buchsen) : 2 V/ 25 kΩ Analoger RGB-Eingang : 0,7 Vp-p/75 Ω Videoausgabepegel (RCA-Buchsen) : 1 Vp-p/75 Ω Audioausgabepegel (RCA-Buchsen) : 1,2 V/10 kΩ

#### **Audiobereich**

Maximale Leistung (vorne & hinten)  $:50 W \times 4$ Volle Bandbreitenausgangsleistung (vorne & hinten) (PWR DIN45324,+B=14,4 V)  $:30 W \times 4$ Vorausgangsleistung (V) : 5 V/10 kΩ Vorausgangsimpedanz : 80 Ω Lautsprecherimpedanz :  $4 - 8 \Omega$ Klangregler Tiefen: 100 Hz ±8 dB Mitteltöne: 1 kHz ±8 dB Höhen: 10 kHz ±8 dB

#### **External SW**

Maximale Stromzufuhr : 500 mA

#### **Allgemein**

Betriebsspannung : 14,4 V (11 - 16 V zulässig) **Stromverbrauch** : 15 A Einbaumaße (B x H x T) Hauptgerät: 182 × 53 × 161mm Verdeckbares Gerät: 228 x 40 x176 mm Temperaturbereich während des Betriebs : -10 °C – +60 °C Temperaturbereich bei Lagerung : -20 °C – +85 °C Gewicht Hauptgerät: 2.2 kg

Verdeckbares Gerät: 1.1 kg

Die technischen Daten können ohne Vorankündigung geändert werden.

Der Wirkungsgrad der Pixel ist 99,99% oder höher. Es wäre möglich, dass 0,01% der Pixel nicht aufleuchtet oder nicht ordnungsgemäß aufleuchtet.

#### **Kennzeichnung von Geräten mit Laser-Abtastern (gilt nicht für alle Gebiete)**

## **CLASS 1 LASER PRODUCT**

Das Etikett ist am Chassis/Gehäuse angebracht und besagt, dass sich die Komponente Laserstrahlen bedient, die als Laserstrahlen der Klasse 1 klassifiziert wurden. Dies weist darauf hin, dass sich das Gerät Laserstrahlen bedient, die einer schwächeren Klasse angehören. Das bedeutet, dass durch den sehr schwachen Laserstrahl keine Gefahr durch gefährliche Strahlungen außerhalb des Geräts besteht.

Dieses Produkt wird weder vom Hersteller eines Fahrzeugs während der Produktion noch von einem professionellen Importeur eines Fahrzeugs in einen EU-Mitgliedsstaat eingebaut.

#### **Entsorgung von gebrauchten elektrischen und elektronischen Geräten (anzuwenden in den Ländern der Europäischen Union und anderen europäischen Ländern mit einem separaten Sammelsystem für solche Geräte)**

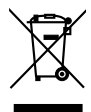

Das Symbol (durchgestrichene Mülltonne) auf dem Produkt oder seiner Verpackung weist darauf hin, dass dieses Produkt nicht als normaler Haushaltsabfall behandelt werden darf, sondern an einer Annahmestelle für das Recycling von elektrischen und elektronischen Geräten abgegeben werden muss. Durch Ihren Beitrag zur korrekten Entsorgung dieses Produktes schützen Sie die Umwelt und die Gesundheit Ihrer Mitmenschen. Unsachgemässe oder falsche Entsorgung gefährden Umwelt und Gesundheit. Weitere Informationen über das Recycling dieses Produktes erhalten Sie von Ihrer Gemeinde oder den kommunalen Entsorgungsbetrieben.

#### **Hinweis zur Entsorgung der Batterien :**

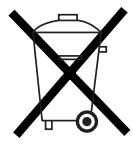

 Verbrauchte Batterien dürfen nach der Batterieverordnung nicht mehr mit dem Hausmüll entsorgt werden. Kenwood beteiligt sich daher am "Gemeinsamen Rücknahmesystem Batterien" (GRS Batterien). Werfen Sie verbrauchte Batterien unentgeltlich in die beim Handel aufgestellten Sammelbehälter. Auch bei Ihrem Fachhändler finden Sie einen Sammelbehälter für verbrauchte Batterien. Auch Batterien, die in Geräten fest eingebaut sind, unterliegen diesen gesetzlichen Vorschriften.

#### **Informationen zu DivX**

DivX ist eine beliebte Medientechnologie, die von DivX, Inc. entwickelt wurde. DivX Media-Dateien sind stark komprimierte Videos mit sehr guter visueller Qualität bei einer vergleichsweise kleinen Dateigröße. DivX-Dateien können auch erweiterte Medienfunktionen enthalten, z. B. Menüs, Untertitel sowie alternative Tonspuren. Viele DivX Media-Dateien können online heruntergeladen werden. So können Sie Ihre eigene Datei mit persönlichen Inhalten mithilfe benutzerfreundlicher Tools, die Sie unter DivX.com erhalten, erstellen.

#### **Informationen zu DivX Certified**

DivX-zertifizierte Produkte werden von den DivX-Entwicklern gründlich getestet, um sicherzustellen, dass sie alle DivX-Videos (einschließlich DivX 6) wiedergeben. Zertifizierte Produkte qualifizieren sich für eines der zahlreichen DivX-Profile, die den vom Produkt unterstützten Video-Typ – vom kompakten tragbaren Videoplayer bis hin zum High-Definition-Videoplayer – bestimmt.

The "AAC" logo is trademark of DolbyLaboratories.

Apple, the Apple logo, and iPod are trademarks of Apple Inc., registered in the U.S. and other countries.

DivX, DivX Certified und die zugehörigen Logos sind Marken von DivX, Inc. und werden unter Lizenz verwendet.

is a trademark of DVD Format/Logo Licensing Corporation registered in the U.S., Japan and other countries.

Dieses Produkt enthält Technologie zum Schutz von Urheberrechten, die durch US-Patente und anderer geistige Eigentumsrechte geschützt ist. Die Verwendung dieser Technologie zum Schutz der Urheberrechte muss durch Macrovision autorisiert werden, und ist ausschließlich für den Hausgebrauch und andere eingeschränkte Zwecke vorgesehen, wenn keine andere Verwendung durch Macrovision autorisiert wurde. Demontage und Auseinanderbau sind untersagt.

Hergestellt unter Lizenz von Dolby Laboratories. "Dolby" und das Doppel-D-Symbol sind Warenzeichen von Dolby Laboratories.

"DTS" and "DTS 2.0 + Digital Out" are trademarks of Digital Theater Systems, Inc.